# **Создание интерактивного плаката в сервисе**

#### **Описание сервиса:**

**Genial.ly** – это онлайн-сервис для создания красивого интерактивного контента для блогов и сайтов: презентаций, интерактивных плакатов, игр, инфографики и т.д. При создании плаката можно прикреплять к интерактивным меткам ссылки на веб-ресурсы, текстовую информацию, изображения, видео, аудио и любые встраиваемые объекты (презентации, игры). Можно изменять размер всех добавляемых элементов, перемещать их и удалять, если они вам не подошли. Также можно создавать многостраничные плакаты, используя несколько базовых изображений. Интерфейс сервиса на английском языке, но вы можете использовать встроенный переводчик в браузере. Количество создаваемых работ не ограничено. Создание интерактивных плакатов - бесплатное. Готовую работу можно встроить на страницу сайта или блога.

**Адрес сервиса:** <https://genial.ly/>

#### **Начало работы**

- **1. Регистрация**
	- Зайдите на сайт сервиса по ссылке: **<https://genial.ly/>**
	- Для регистрации нажмите **Sign up/Зарегистрироваться или Create an account/Завести аккаунт:**

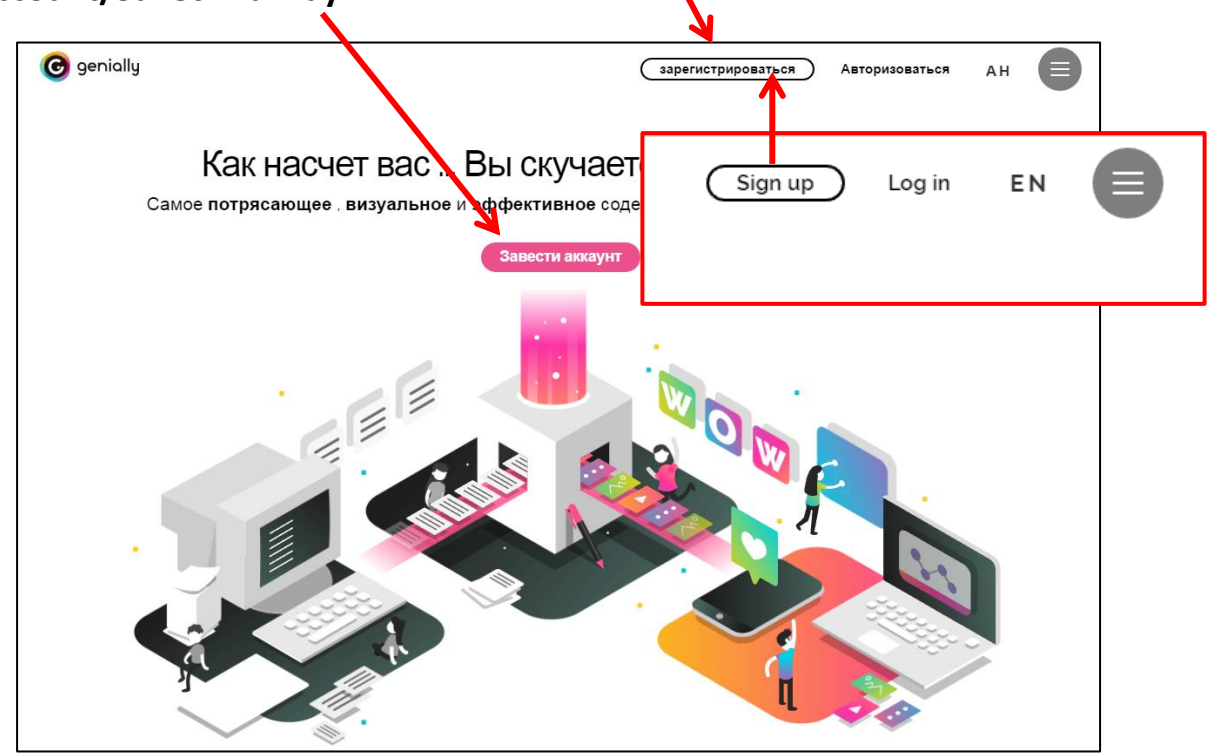

c genially

Next, accept the use and privacy conditions

I want to subscribe to the Newsletter

**SIGN UP** 

or sign up with:

 $\mathsf{in}$ 

Email

Password

Confirm password

 **Заполните регистрационную форму:** укажите адрес электронной почты, придумайте пароль, повторите пароль, поставьте галочку напротив **<Я хочу подписаться на рассылку>**, а потом нажмите **<Sign up>.**

В открывшейся вкладке выберите свой сектор, например, **<Образование> – <Улучшенный>**. Нажмите **<Далее>**.

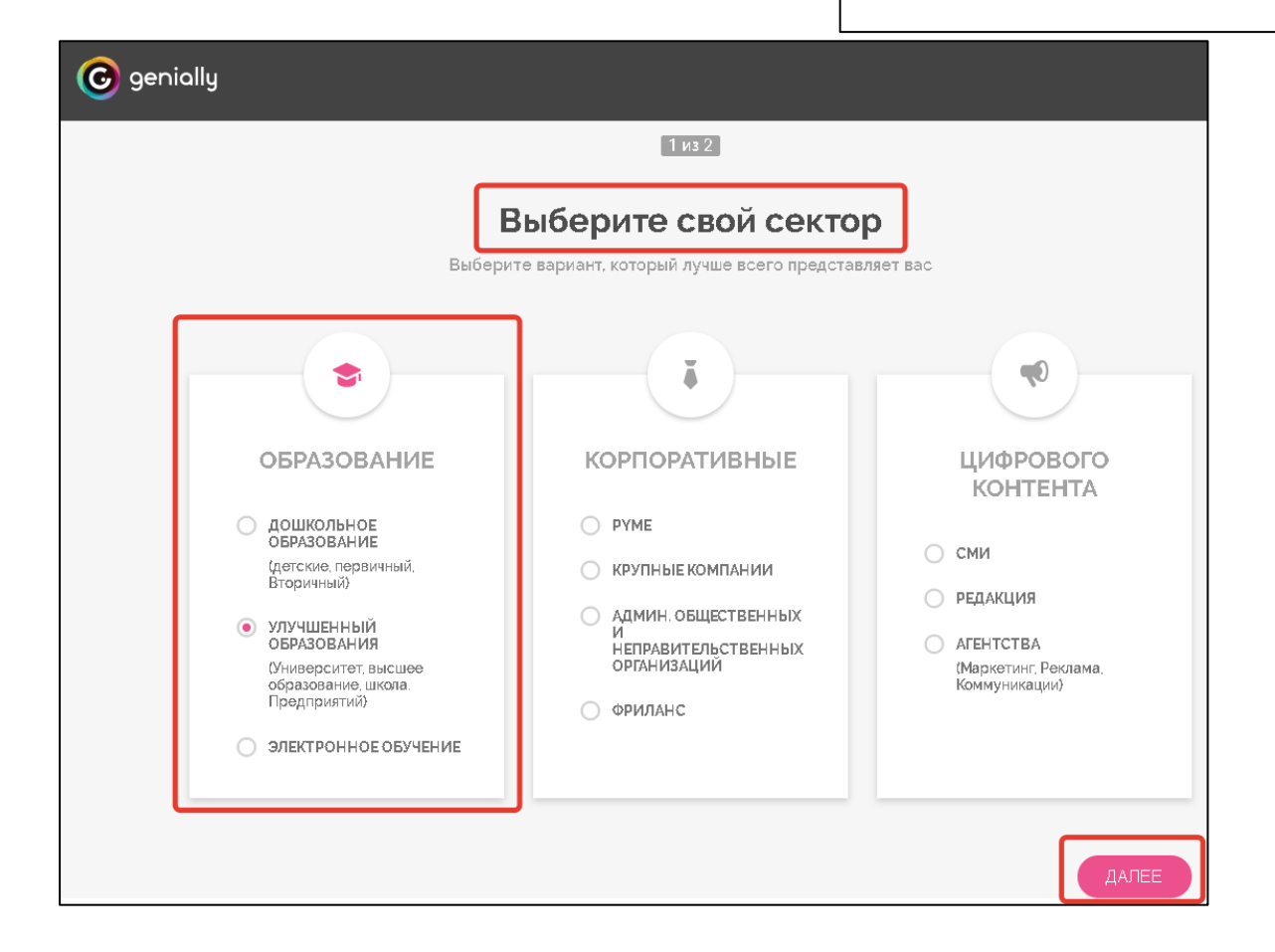

**Выберите роль/профиль:** учитель, студент, администрация, другие. В открывшейся вкладке выберите роль **<Учитель> и** нажмите на кнопку **<Следующая>:**

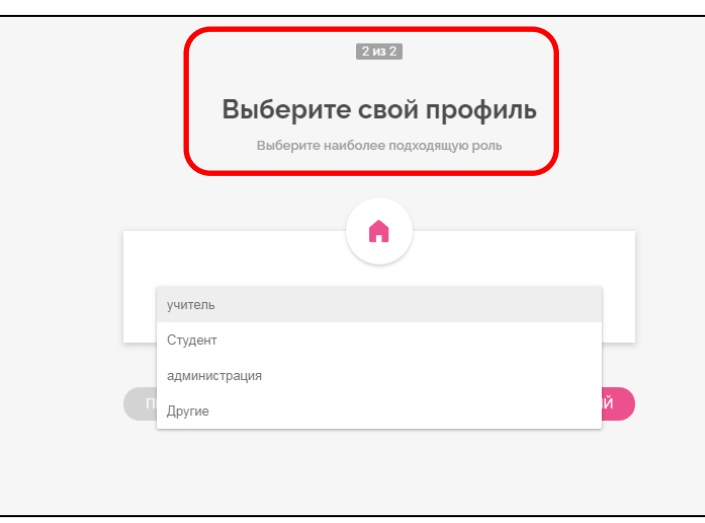

При дальнейших посещениях сайта при входе Вам достаточно будет **авторизоваться**, ввести логин и пароль, указанный при регистрации:

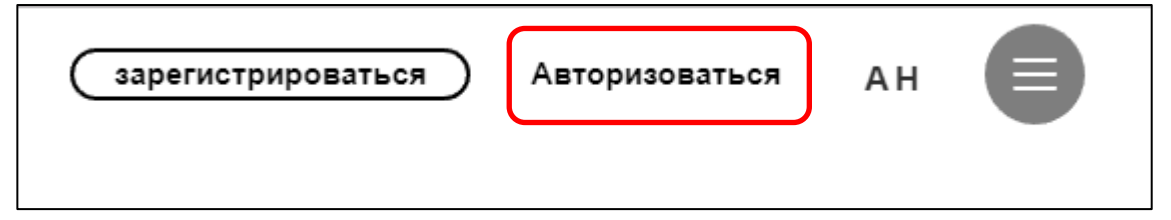

#### **2. Создание интерактивного плаката** Войдите в свой аккаунт, genially Нажмите на кнопку **<+> СоздатьG** genially yuliademicheva@yandex.ru ......... **+ ЗЗДАТЬ ДОБРОЖЕ** Папки **EN MON TBOPEHNA** • СОЗДАТЬ ПАПКУ Forgotten your password? 23 мой бренд  $\bigcirc$  Remember me Д вдохновение файлы **LOG IN** Look in your geniallys  $\alpha$ or log in with:  $\mathbf{in}$  $\mathsf{G}^+$ создать доброжелательно Быт народов крайнего севера 01.11.2017 яя модифик.

Откроется вкладка, где можно выбрать нужный контент.

Выберите **<Интерактивное изображение>,** щелкнув по кнопке.

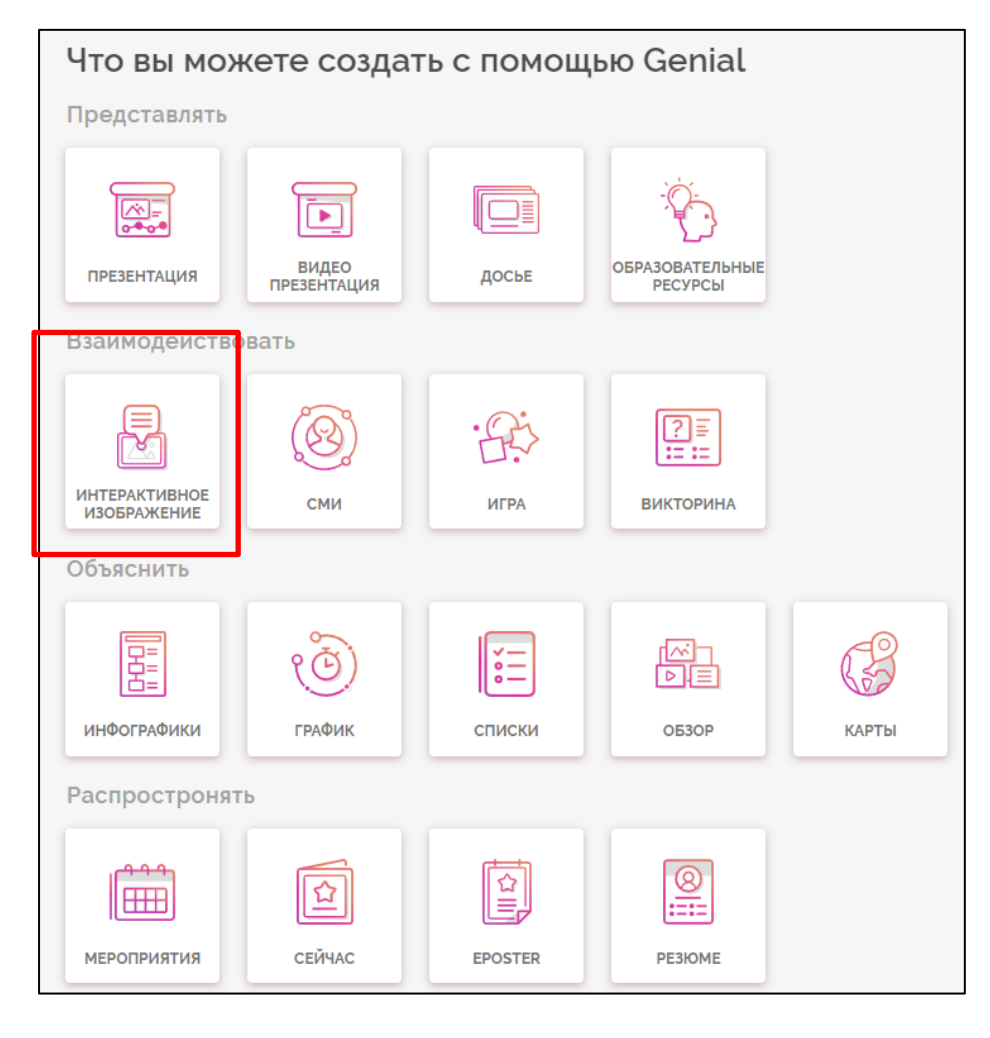

Откроется следующая вкладка:

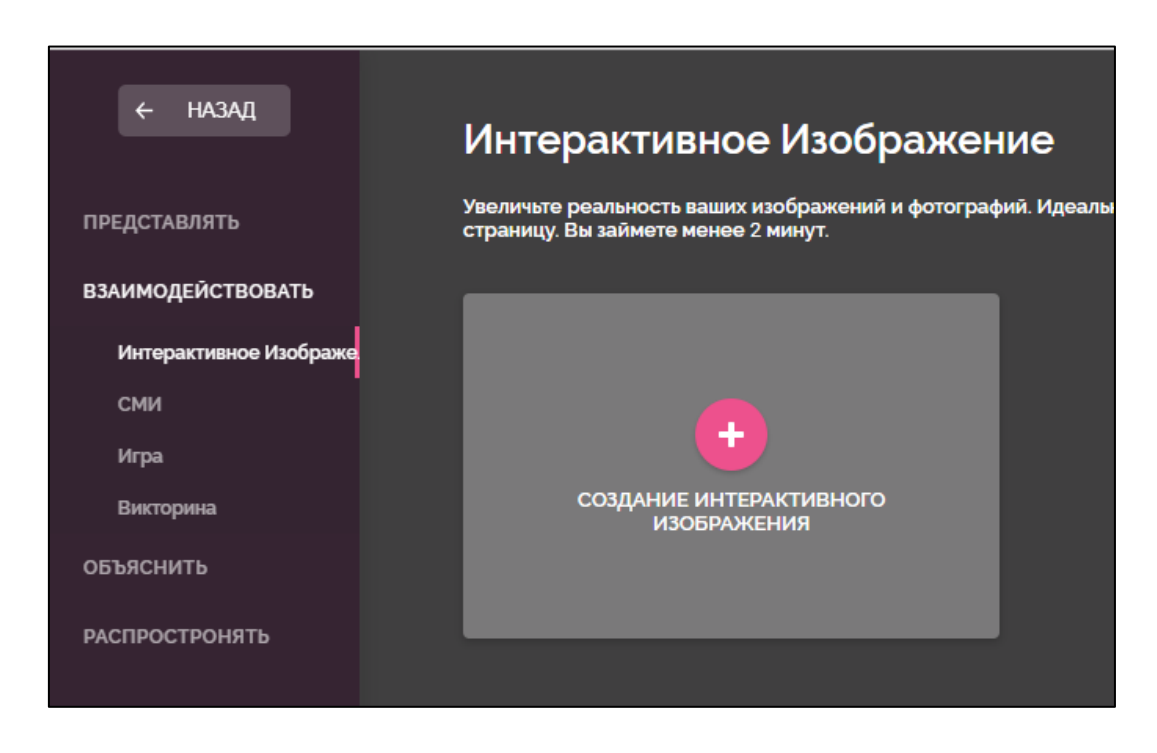

Для создания интерактивного изображения выберите вверху **<Kreate Interactive Image> (Создание интерактивного изображения)** – откроется конструктор для создания интерактивного изображения:

# **Загрузка базового/фонового изображения плаката**

В сервисе есть **два способа загрузки фонового изображения**: с вашего компьютера или использование изображения, находящегося в сети Интернет, с указанием ссылки на него.

# **1-й способ**

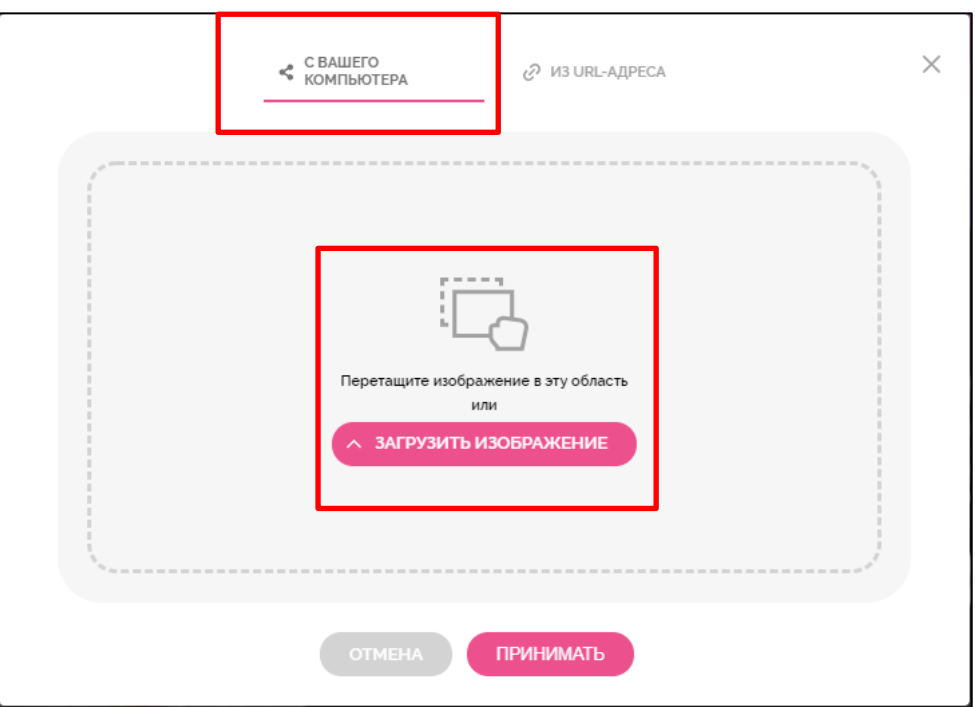

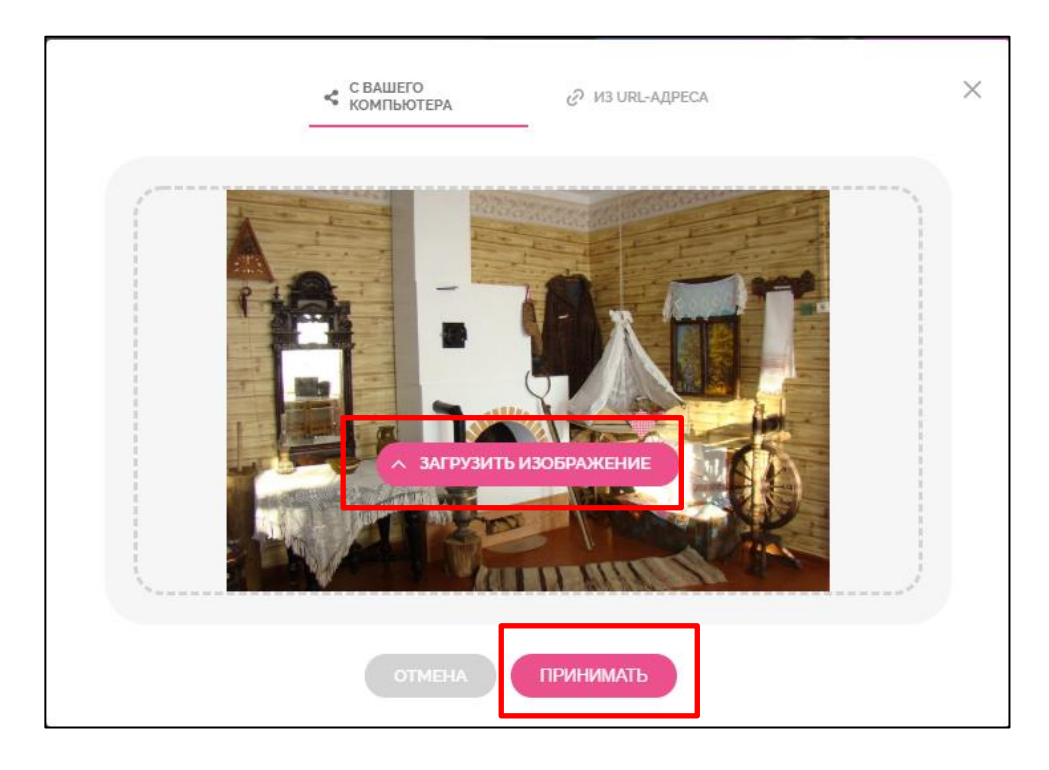

### **2-й способ:**

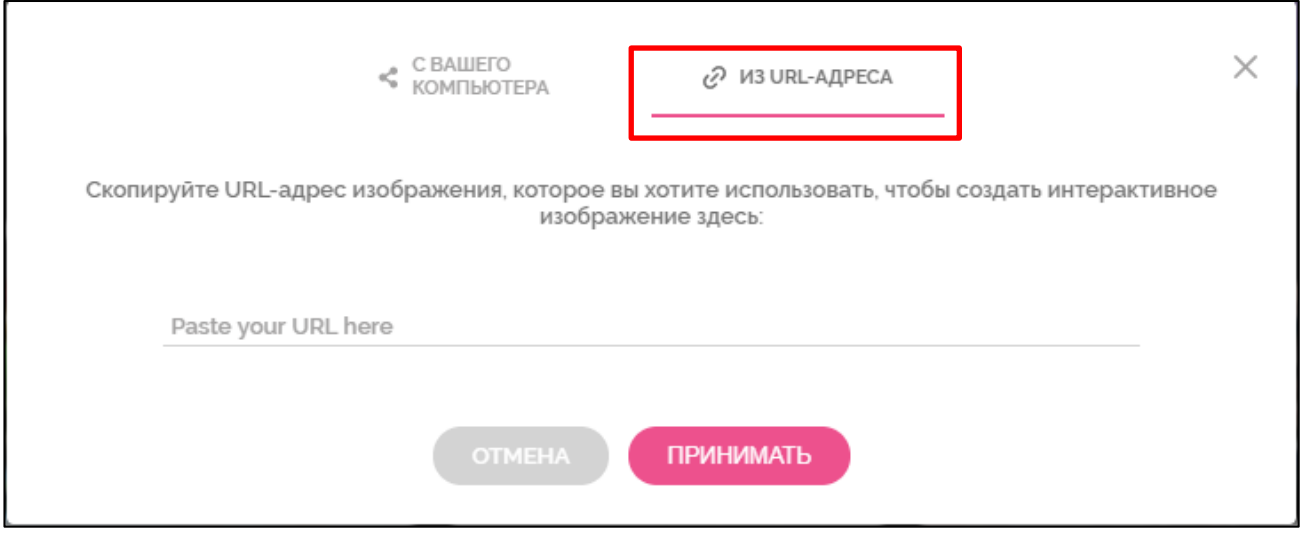

Найдите в сети Интернет подходящее изображение, загрузите его в отдельном окне и правой кнопкой мыши в контекстном меню скопируйте ссылку/URL на него, затем вставьте ее в окно загрузки изображения через ссылку, нажмите **<Принимаю>.**

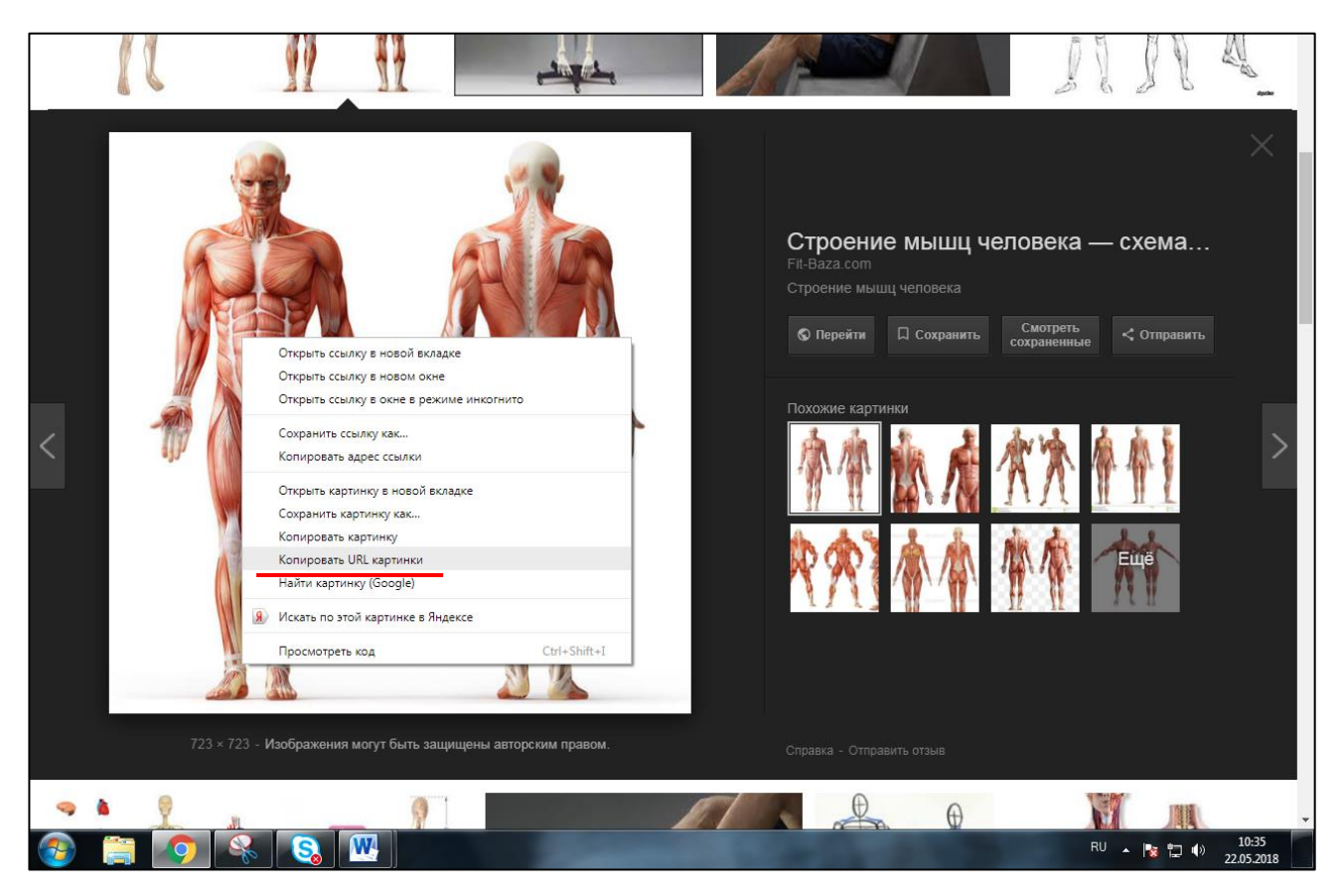

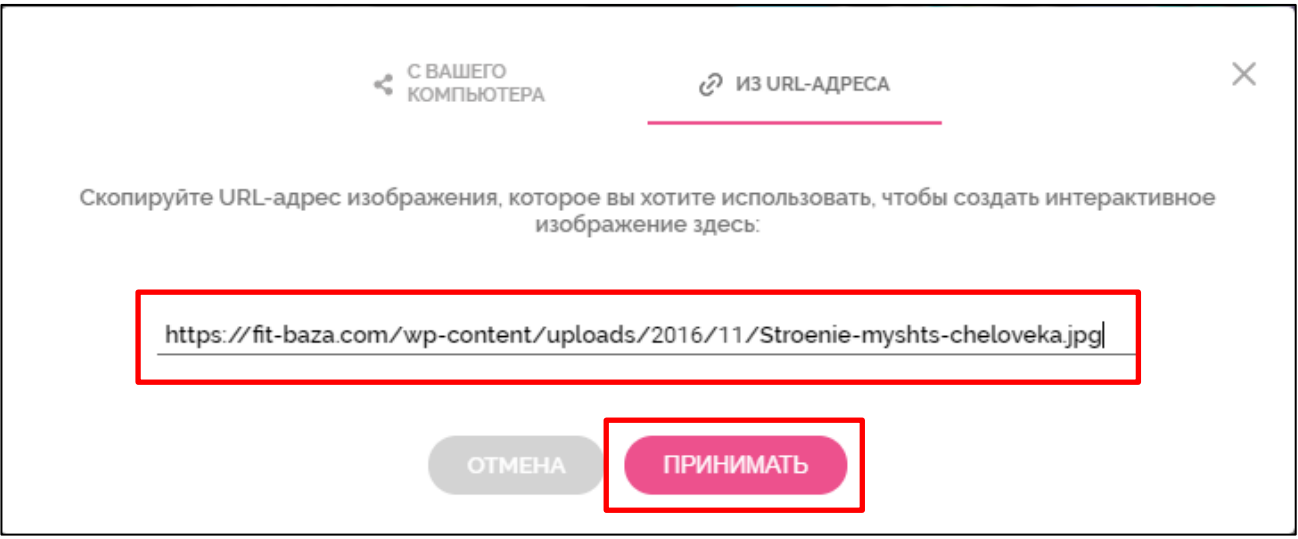

Инструменты для работы с контентом:

**В центре экрана** – рабочая область, где будет находиться загруженное фоновое изображение.

**Вверху** – панель управления.

**Справа** – меню выбора и добавления слайдов страниц.

**Слева сбоку** – меню добавления элементов на слайд (интерактивных, анимированных, текстовых, дополнительные изображения и т.д.).

**Панель управления включает в себя несколько важных функций.**

**В левом верхнем углу** – набор стандартных кнопок: *копировать - вставить удалить - отменить изменения.* 

В правом верхнем углу – очень полезная кнопка **<Preview>** для предварительного просмотра изображения.

Кнопка **<Меню/Menu>** позволяет выйти с сервиса, перейти в разные режимы слоев

Кнопка **<Share>** в правом верхнем углу позволяет поделиться в социальных сетях (Facebook, Twitter, Google+), **получить ссылку** или код, чтобы встроить изображение на страницу блога или сайта.

Кнопка **<Saved>** сохраняет изменения.

В графу **<Unteractive Image >** вписывается название изображения.

Инструмент **<Шестеренка>** настраивает некоторые свойства рабочего окна:

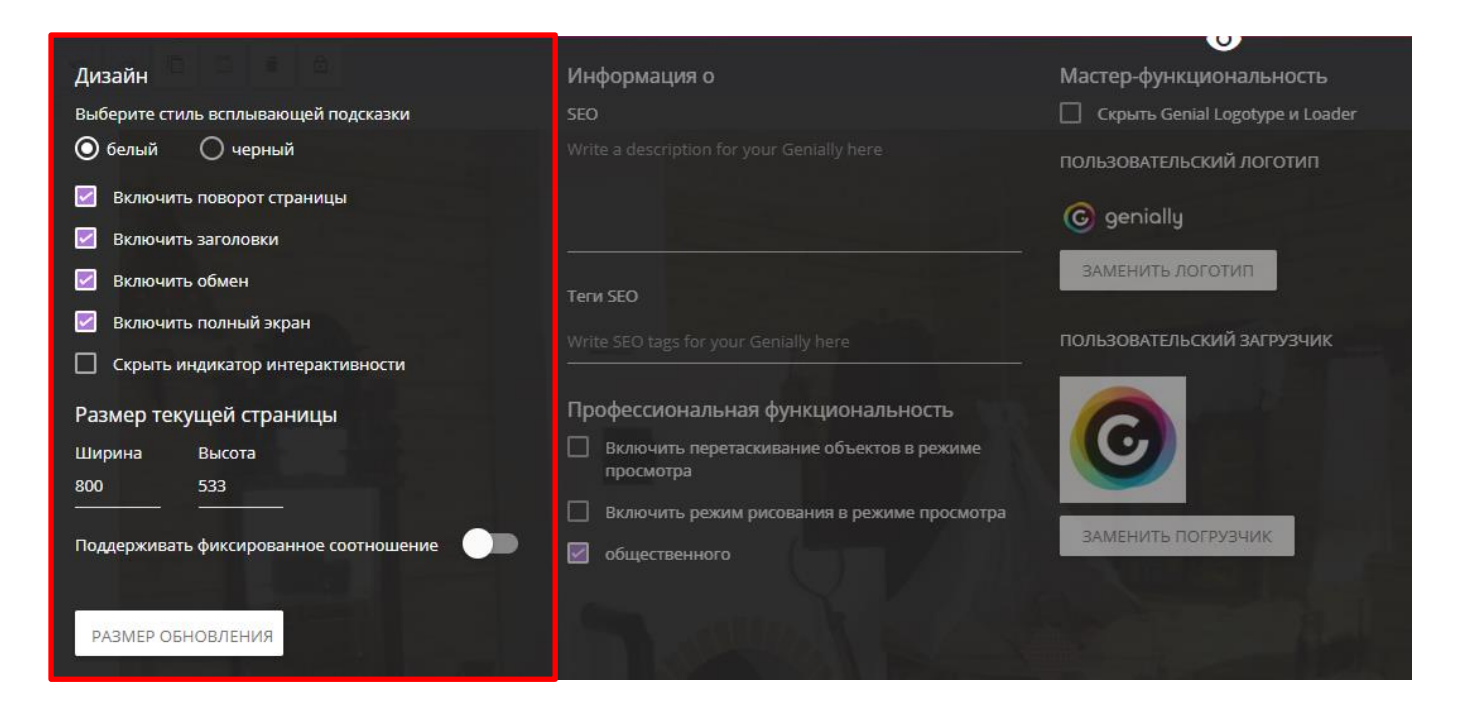

В бесплатной версии доступны только инструменты левой части окна – это размер текущей страницы, цвет подсказок, показать или скрыть индикатор интерактивности.

КГАУ ДПО «Камчатский ИРО», кафедра информационных технологий

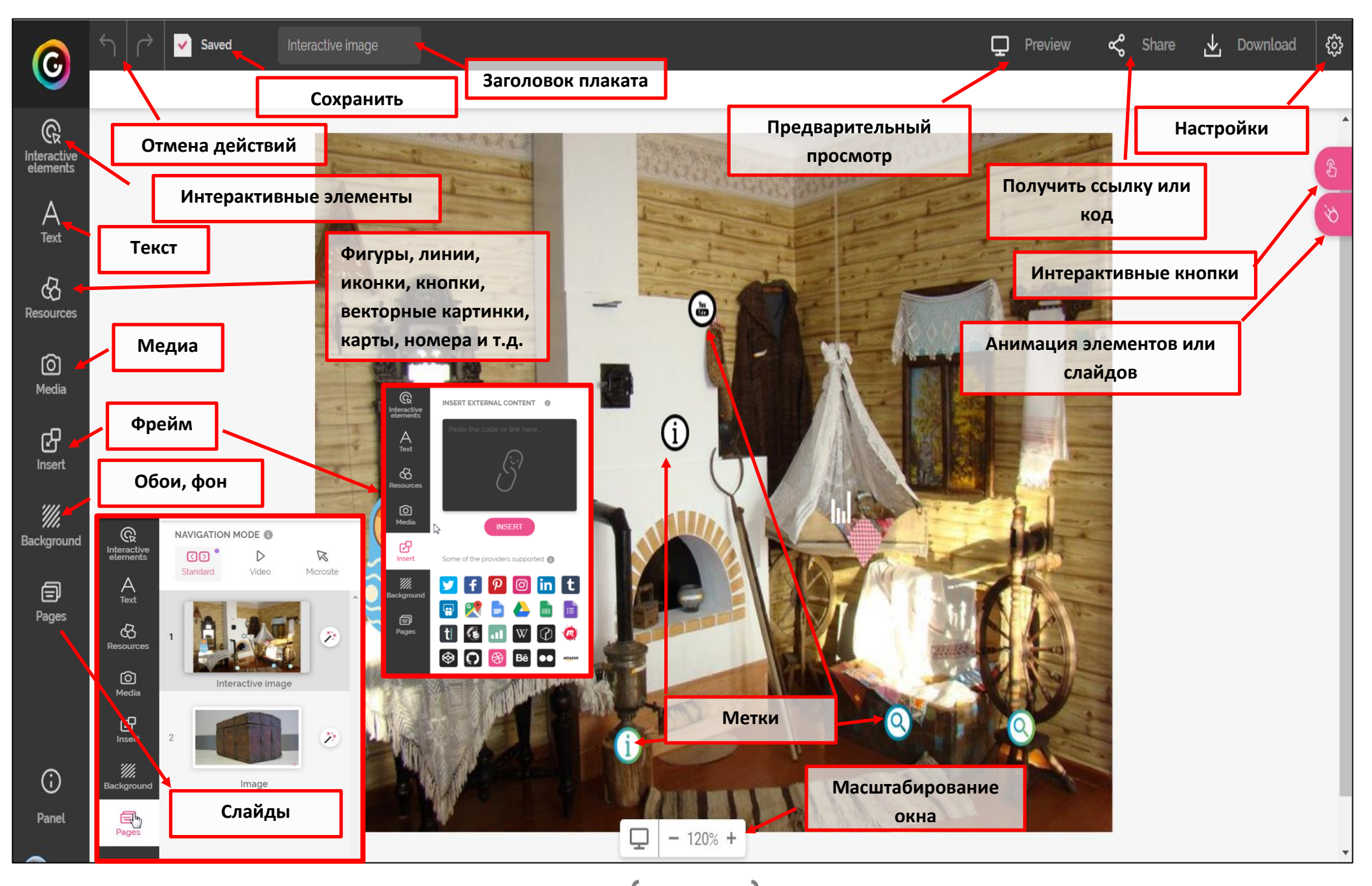

**Кнопки для добавления меток**

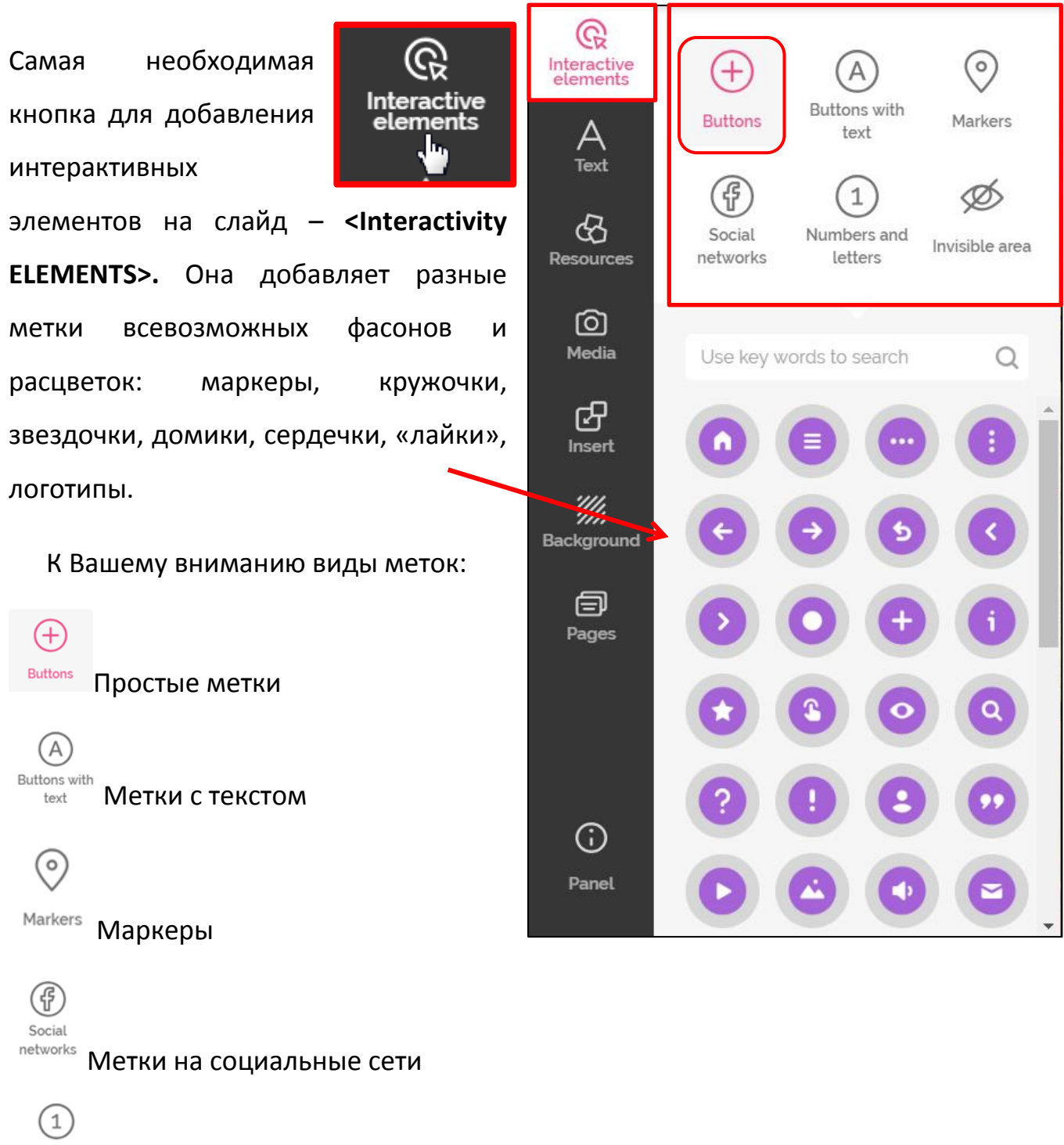

Numbers and letters

Метки с номерами

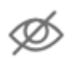

Invisible area Невидимые метки

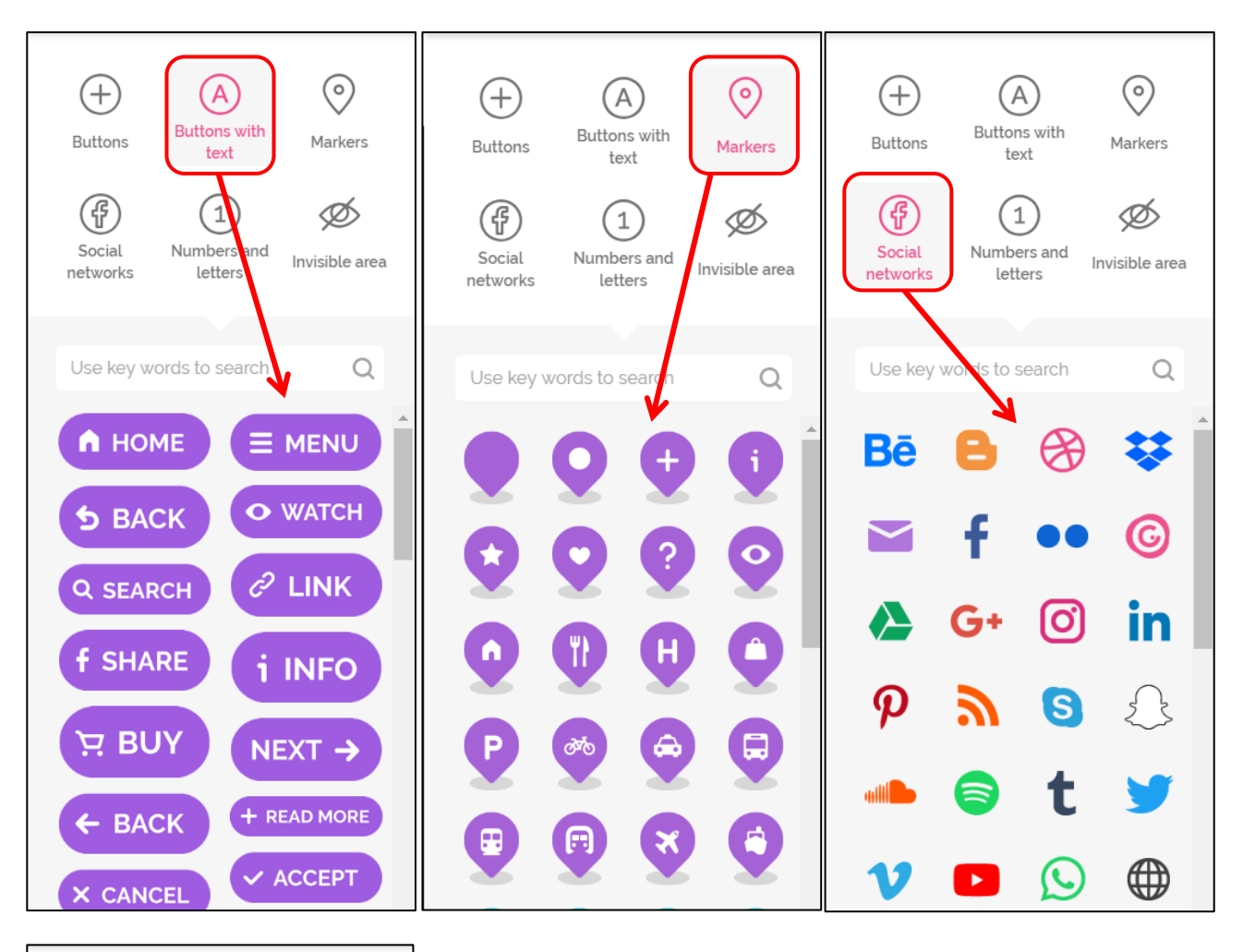

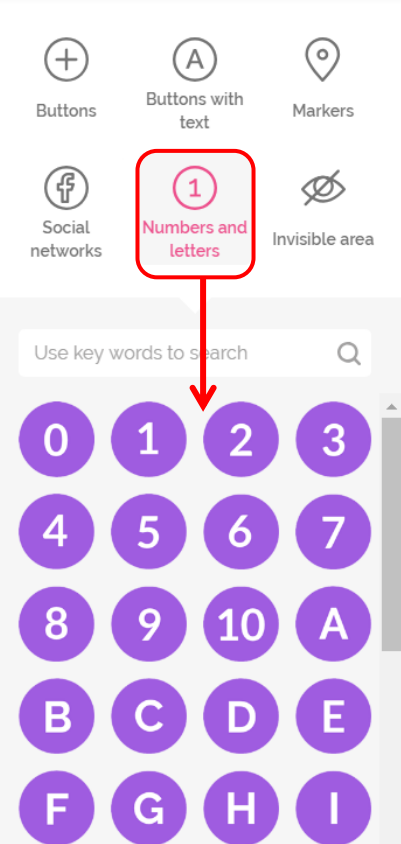

 $\mathbb{Q}$ 

Interactive<br>elements

 $A$ Text

 $\mathfrak{B}$ 

<u>ර</u><br>Media

 $\mathbf{G}$ 

'///.

曰  $P<sub>age</sub>$ 

Title 1

This is a paragraph of text waiting to be awesome content

**TITLE HERE** 

You can write<br>a title here

 $)$ Vrite a title here

Title 2

· Bulleted list · Bulleted list

1 Numbered list 2. Numbered list

WRITE A<br>TITLE HERE

Title here

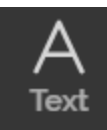

# **Кнопка <Text>**

Если выбрать один из текстовых шаблонов, откроется дополнительный редактор для набора текста, выбора цвета текста и фона, размера и шрифта.

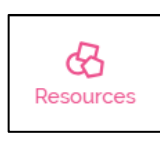

**Кнопка** <**Resources>** добавляет поверх изображения разные геометрические фигуры, иконки, картинки, гифы, линии и карты из

большой библиотеки сервиса.

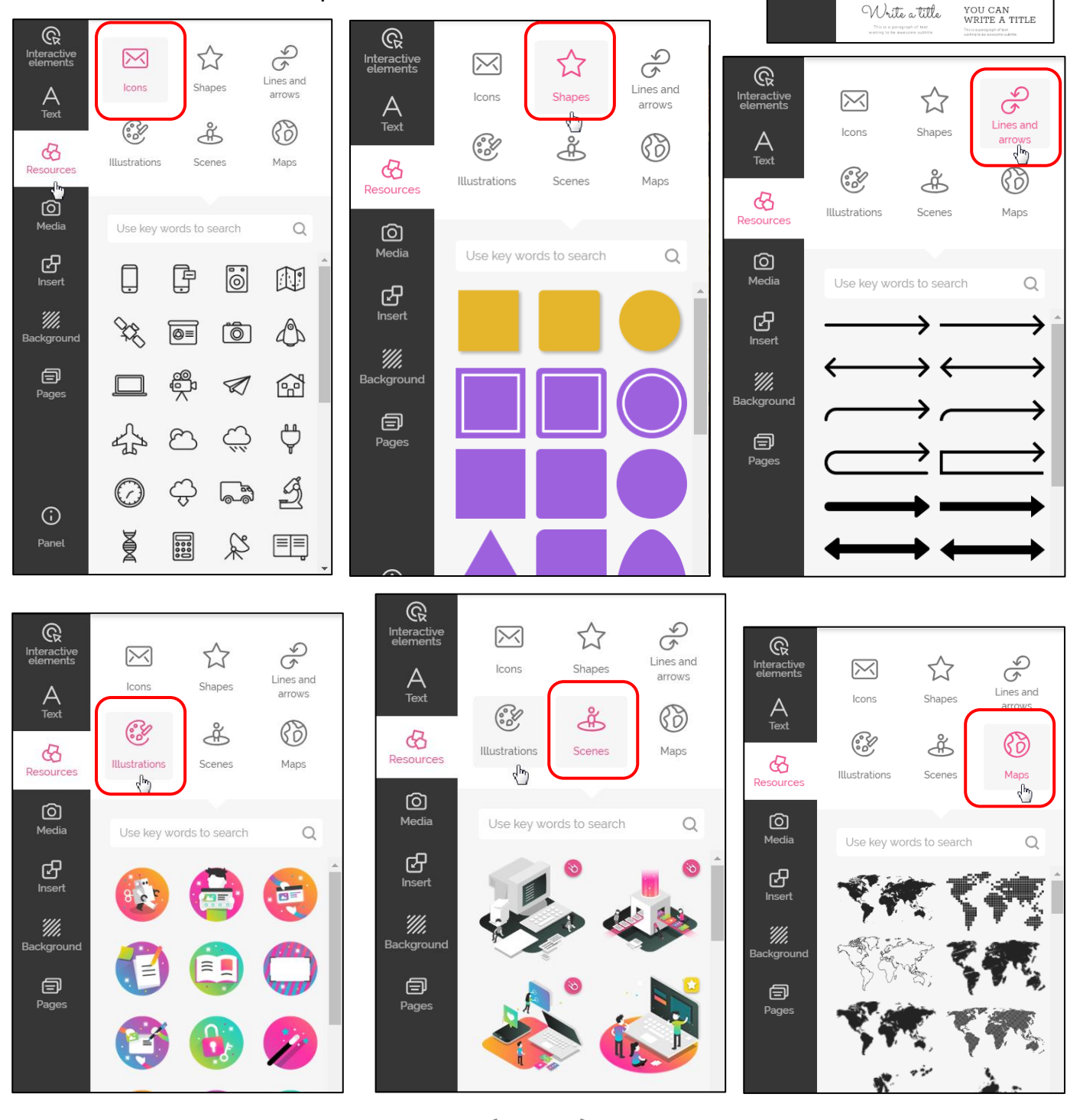

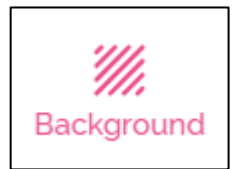

**Кнопка <Background>** позволяет загрузить новую картинку для фонового изображения. Для

этого нажмите на значок загрузки Upload:

Размер загружаемого изображения **не должен** 

### **превышать 5 Mb**

Можно сделать фоновое изображение однотонным, красиво градуированным или выбрать какой-нибудь понравившийся шаблон из библиотеки.

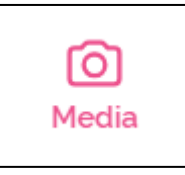

**Кнопка <Media>** позволит вам загрузить в плакат музыку, изображения и видео.

**Кнопка <Images>** добавляет поверх фонового

изображения разные картинки меньшего размера, загружая их с ПК (размер – не

более 5 Mb) или из Интернета (по ссылке).

Видео загружается в плакат по ссылке.

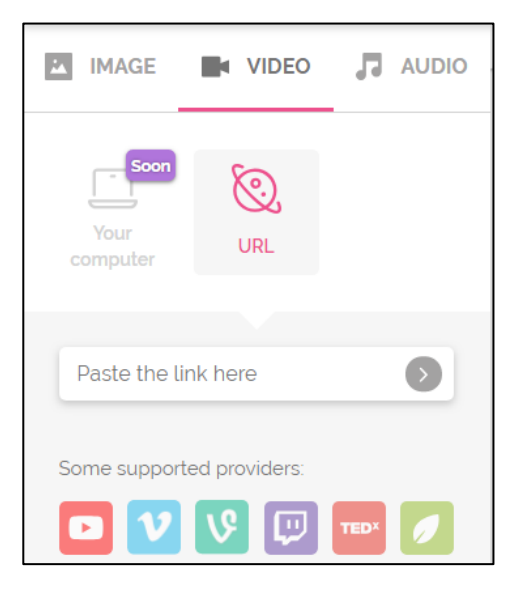

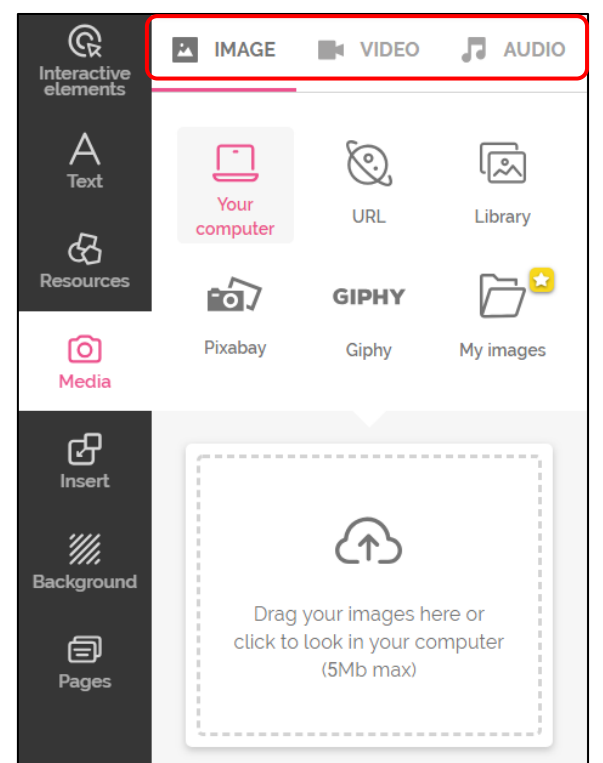

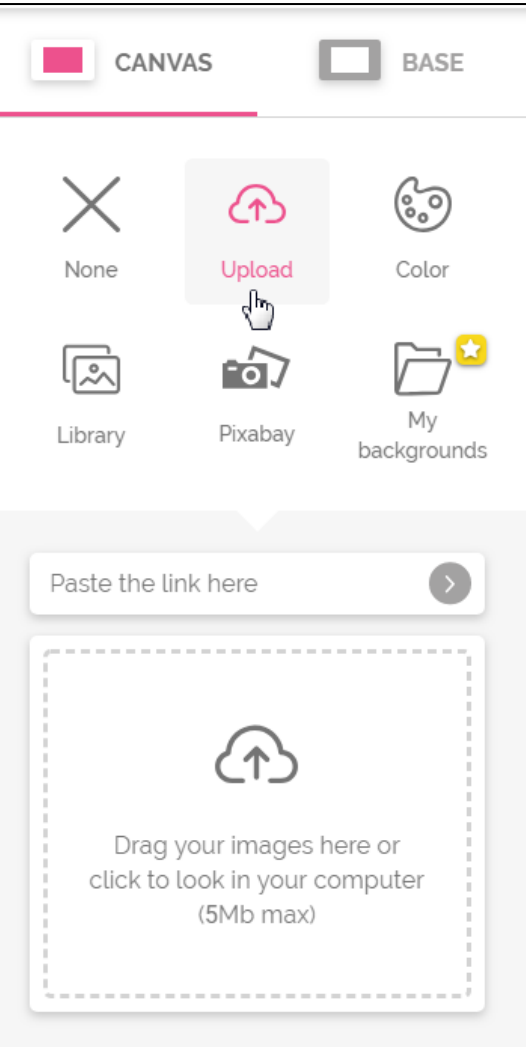

Аудио загружается в плакат по ссылке.

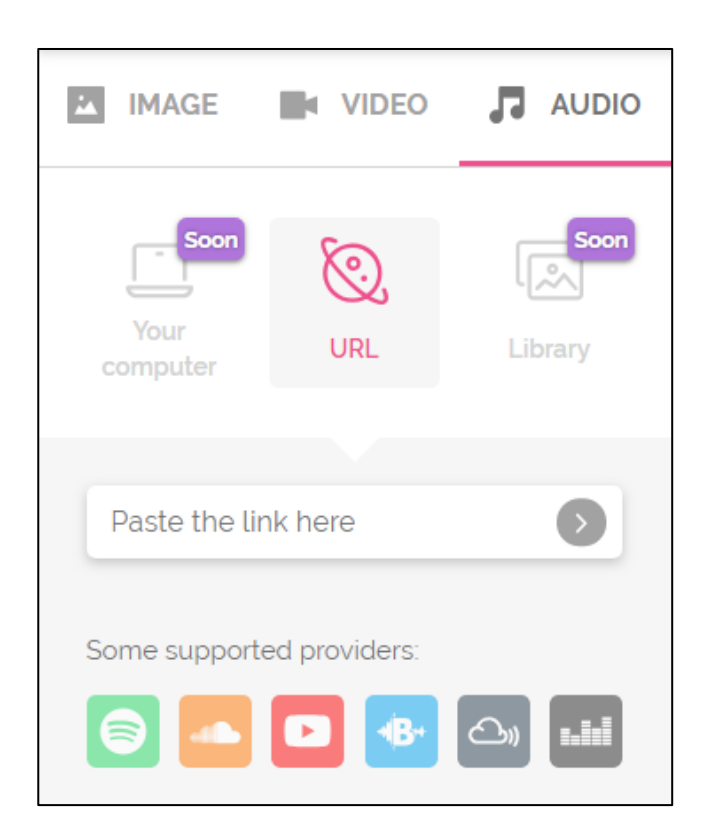

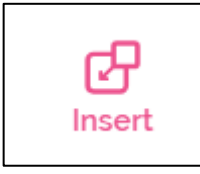

**Для того, чтобы встроить фрейм, нажмите кнопку <Insert>**

Вставьте в окно код или ссылку и нажмите кнопку **INSERT**

# **НАПОЛНЕНИЕ КОНТЕНТА**

 **Для добавления метки** выберите необходимый элемент и щёлкните по нему левой клавишей мыши — метка появляется на изображении.

Перетащите метку в нужное место изображения. Настройте ее размер

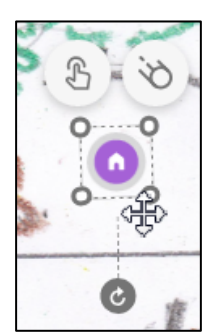

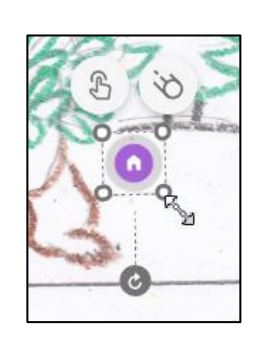

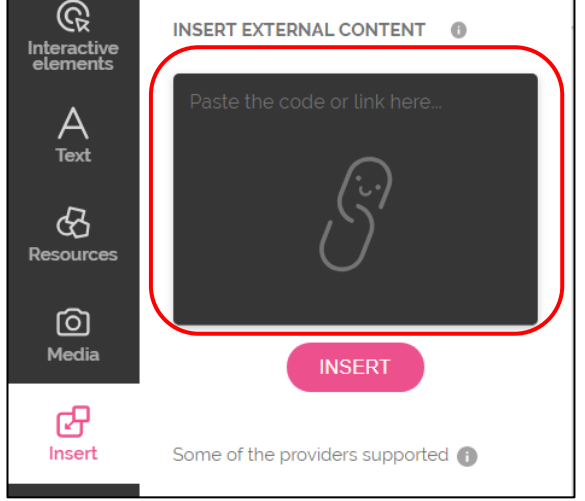

Метка должна нести определенные функциональные возможности разворачивать окно с подробной информацией или быть ссылкой на внешний интернет-ресурс (сайт, видео и т.д.). Так обеспечивается интерактивность плакату.

К метке можно прикрепить ссылку, текст, изображение и встраиваемый объект (с помощью кода). Вначале откроется конструктор для добавления контента.

**Для встраивания контента в метку** нажмите над ней иконку указательного пальца:

1. **Вкладка <Tooltip>** поможет создать метку **в виде всплывающего при наведении курсора окошка** (подойдёт для добавления небольших пояснений и маленьких текстов с картинками).

T

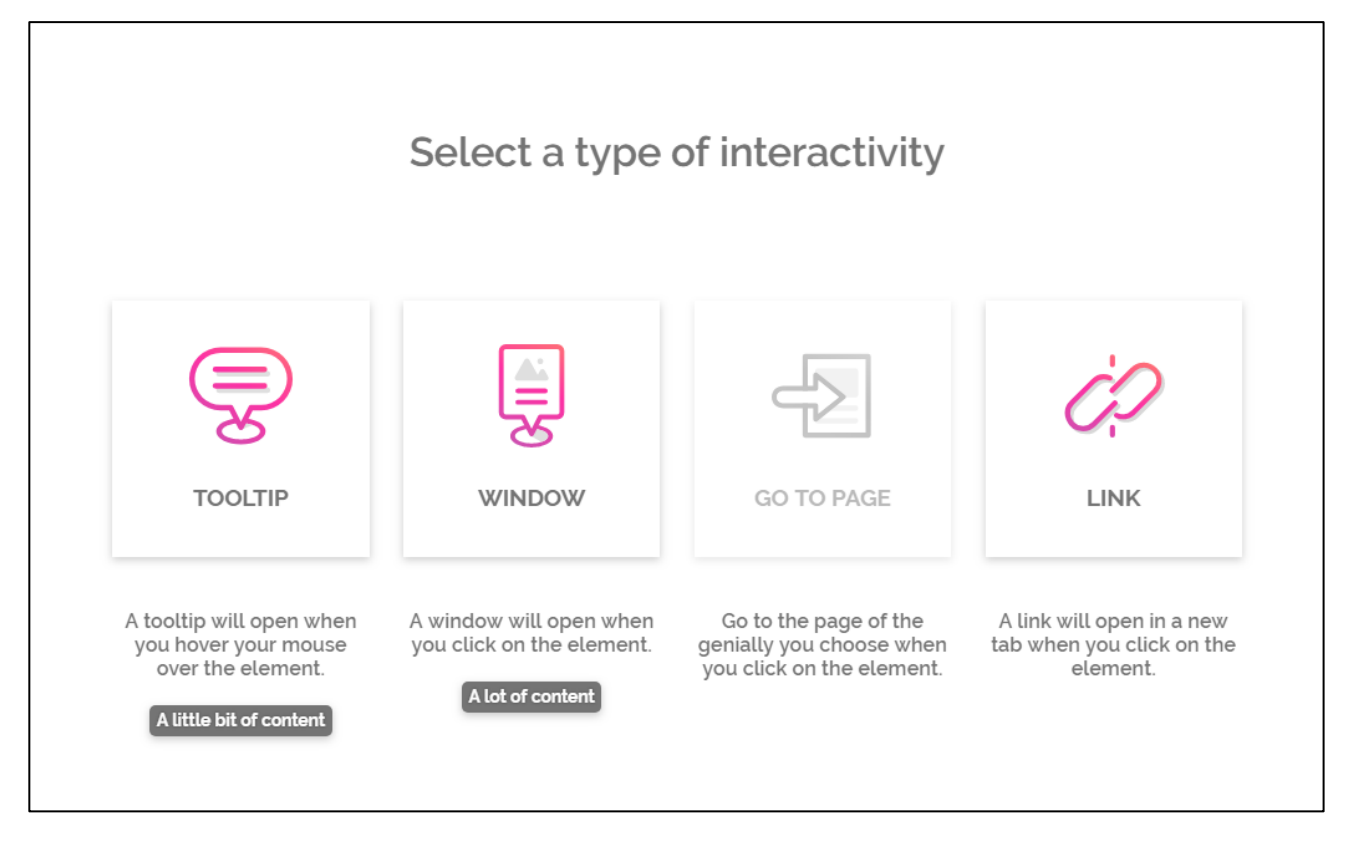

В окне вводится и редактируется текст:

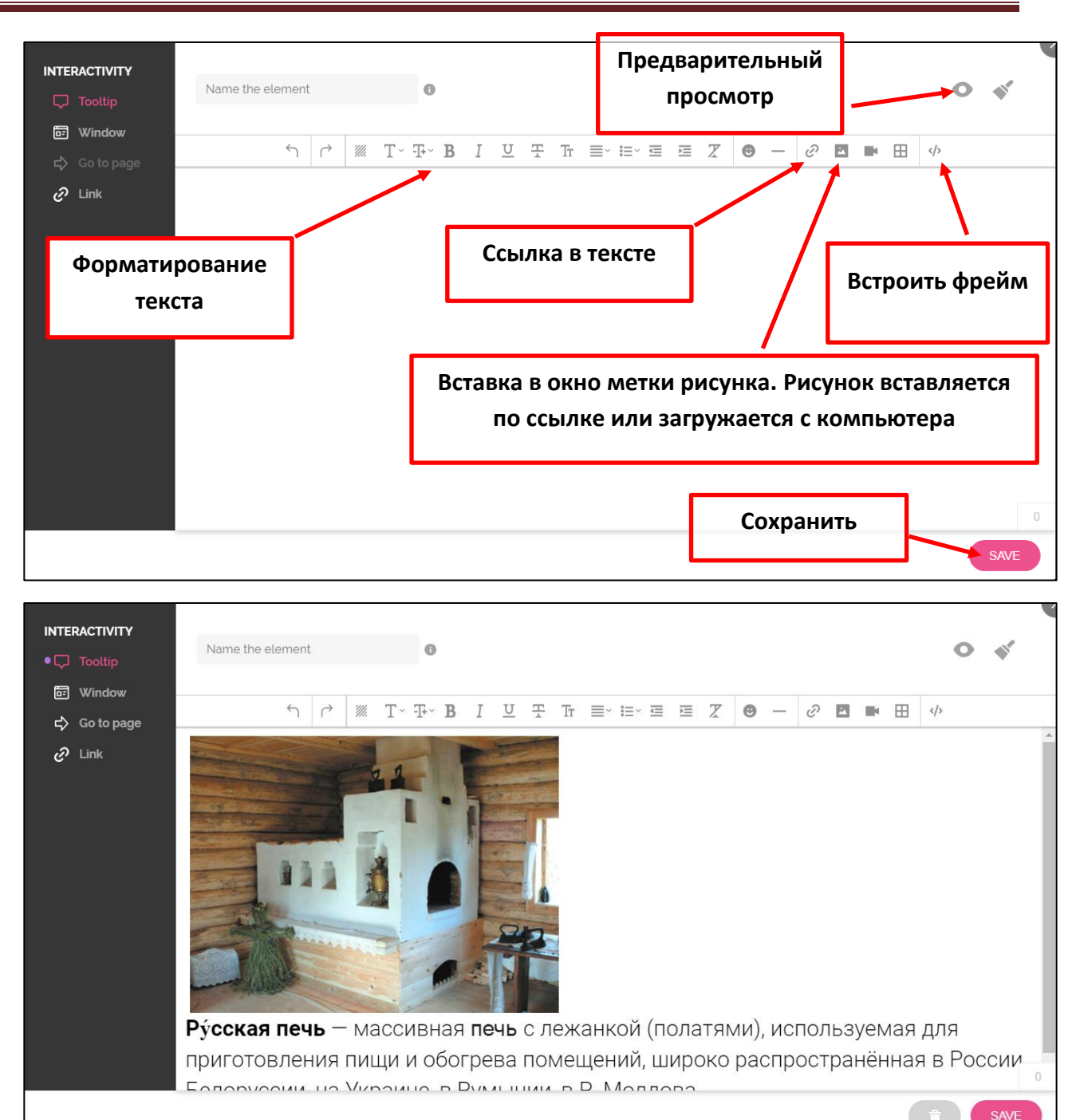

В рабочем режиме такая метка выглядит следующим

образом.

**В полноэкранном режиме просмотра** по наведению

указателя на метку всплывает информация с картинкой:

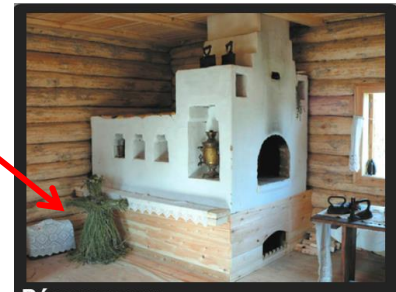

Ру́сская печь массивная с лежанкой (полатями), используемая для приготовления пищи и обогрева помещений, широко распространённая в России, Белоруссии, на Украине, в Румынии, в Р. Молдова.

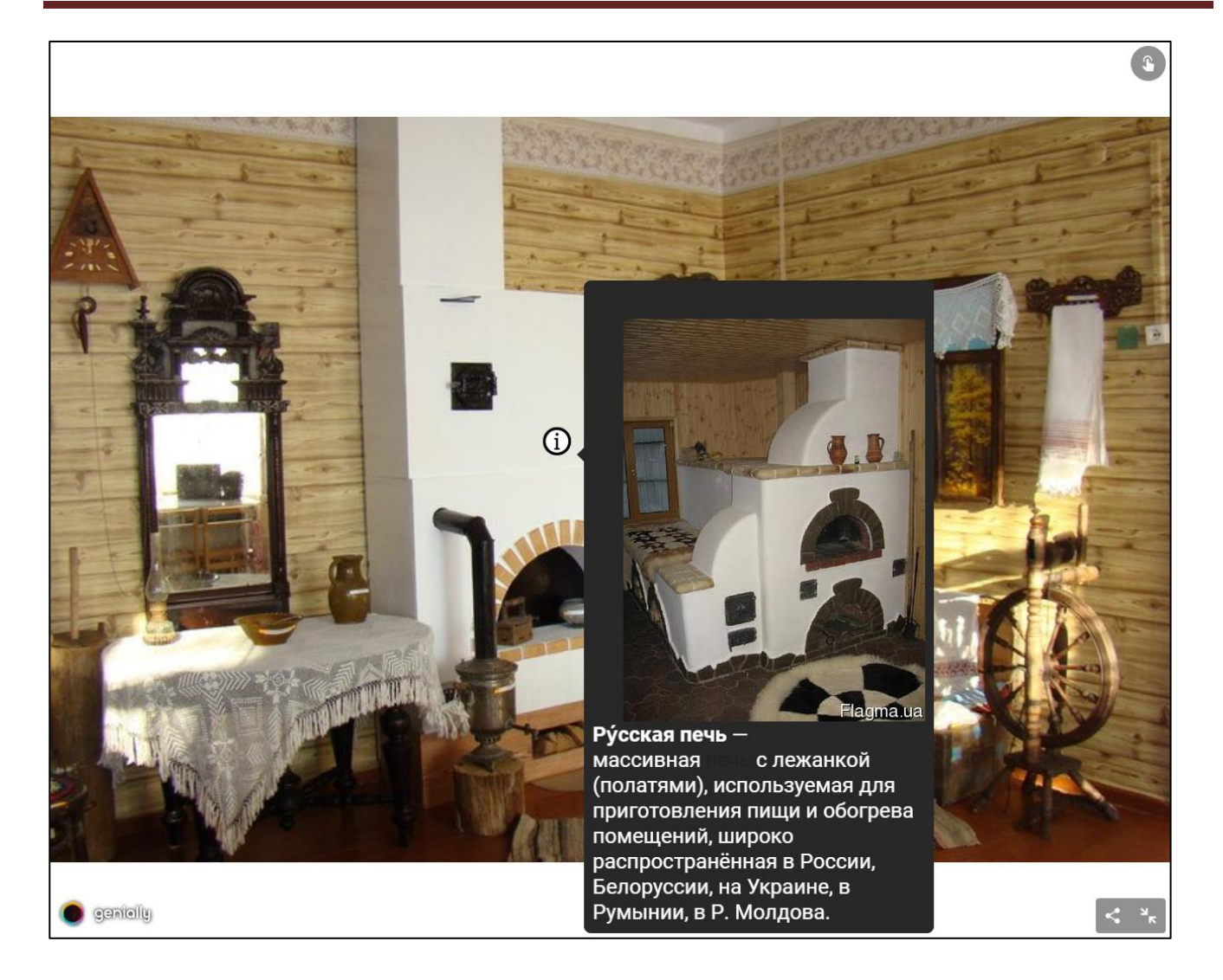

Не забудьте сохранить текст, нажав на кнопку в правом нижнем углу <**Save>.**

2. **Вкладка <WINDOW>** создает метку, которая открывает окно по щелчку мыши. Наполняется информацией по аналогии с первым окном.

### 3. **Вкладка <GO TO PAGE>**

Эта вкладка встраивает в метку переход на другой слайд, который нужно

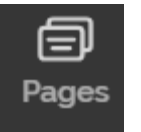

предварительно создать, используя инструмент слева и выбрать для

слайда шаблон. После выбора шаблона нажмите **<ADD PAGES>/<Добавить одну** 

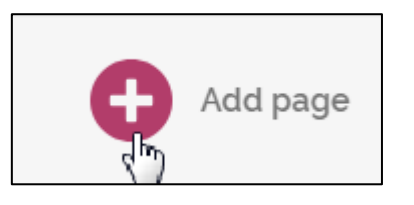

**страницу>**

Значок «Волшебной палочки» обозначает анимированный переход между слайдами.

После этого новая страница появится в списке слайдов:

Далее в панели настройки метки вы указываете эту страницу и нажимаете **<Save>:**

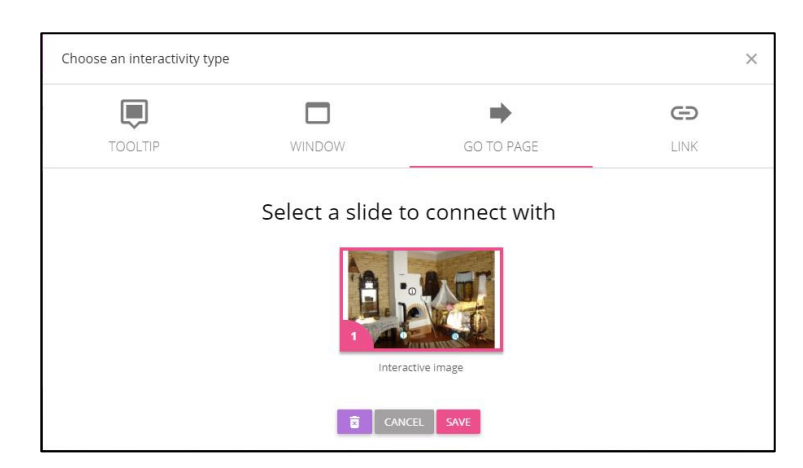

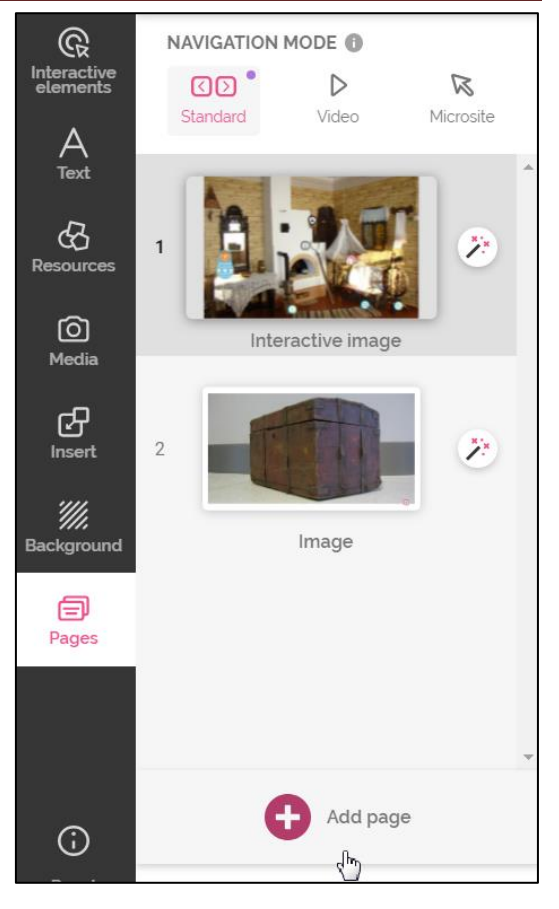

Эта вкладка позволяет делать многоуровневые (состоящие из навигационного меню и нескольких разделов) плакаты. Каждая новая страница наполняется определенным контентом, в зависимости от выбранного шаблона.

# **4. Вкладка <LINK>**

С помощью это вкладки размещается ссылка на внешний ресурс (сайт, блог) сети Интернет – сайт с тематической информацией об изучаемом объекте.

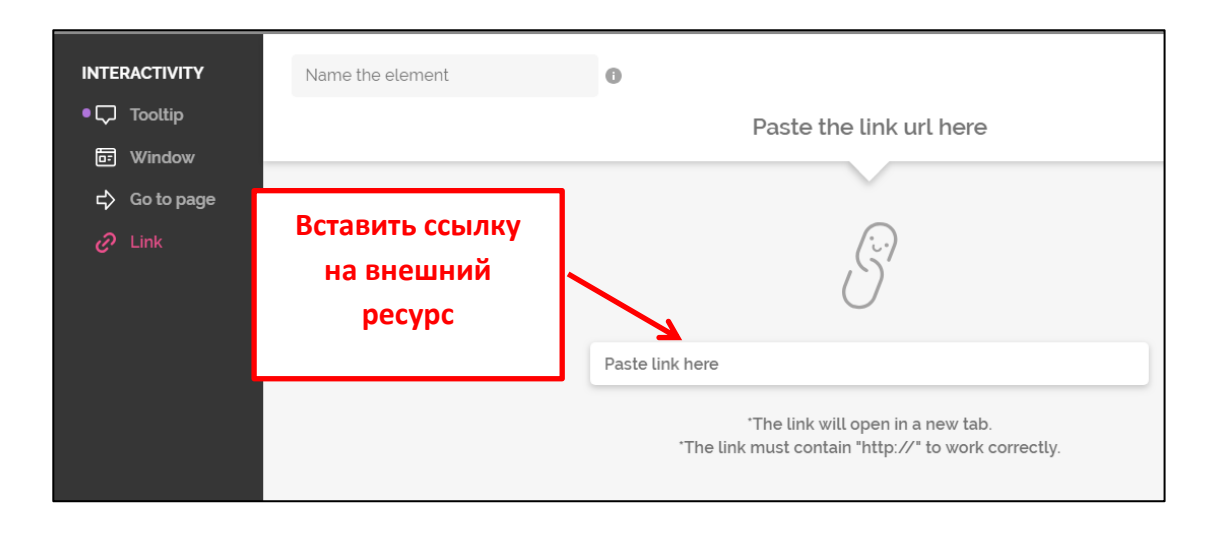

В режиме демонстрации плаката по щелчку на такую метку будет открываться сайт, на который вы разместили ссылку.

### **Вставка фрейма**

В любом режиме (по наведению, по щелчку мыши) на метку можно встроить фрейм с других сервисов Web 2.0, например с LearningApps.org

Для этого необходимо скопировать код для вставки непосредственно с другого сервиса и на панели инструментов выбрать <Вставить код фрейма>:

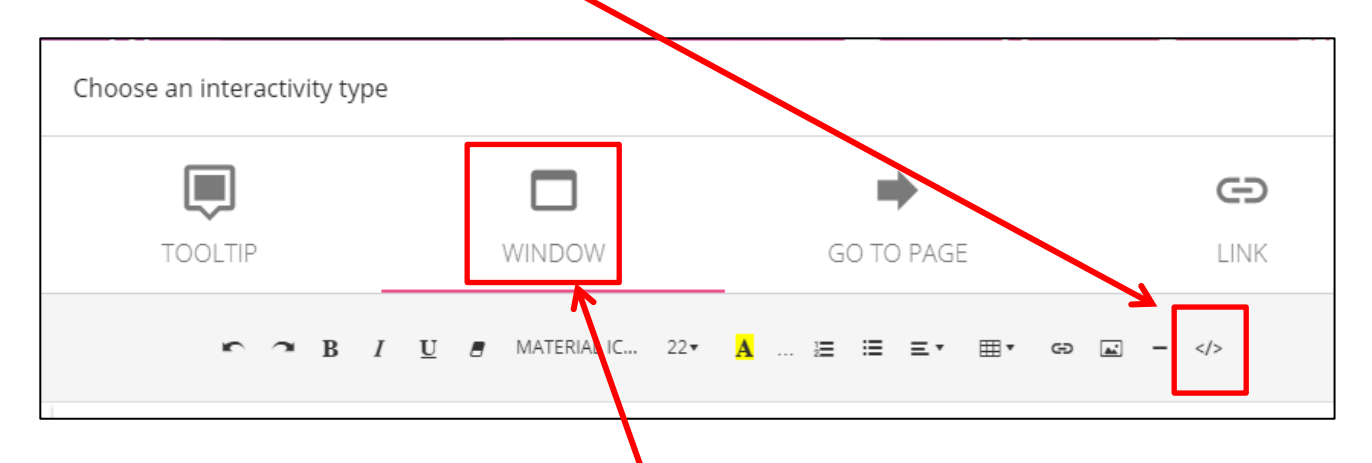

Для подобного контента лучше использовать фиксированное окно.

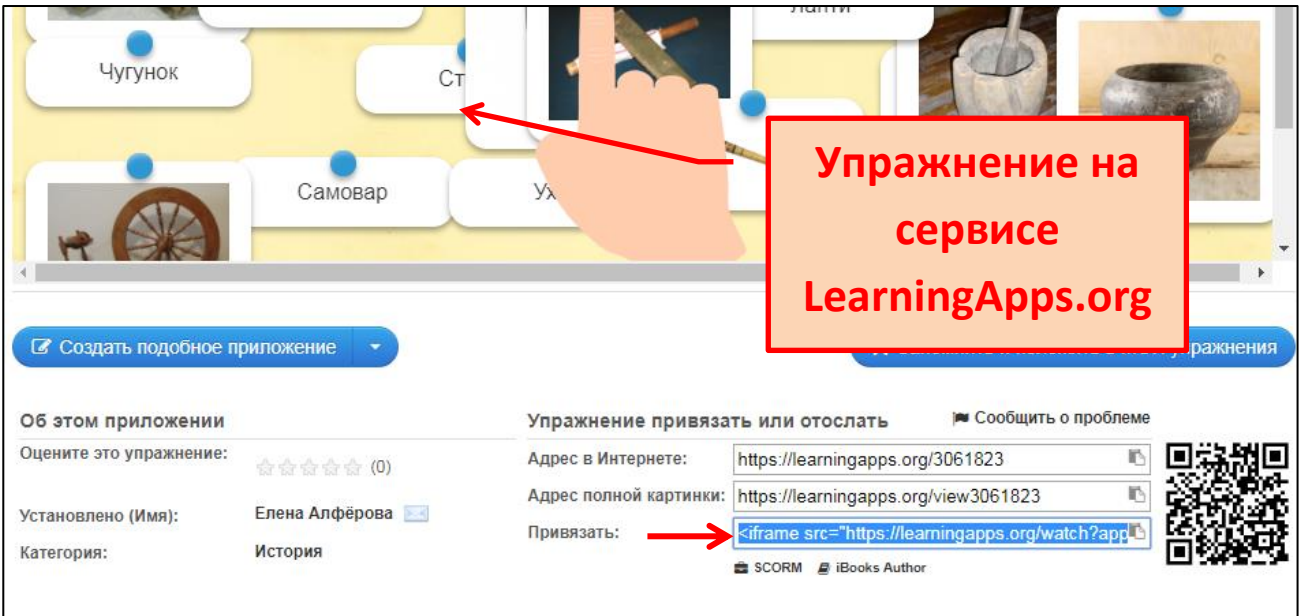

Вставьте код фрейма и внизу настройте размер окна: **small** (маленькое), **medium** (среднее), **big** (большое)/

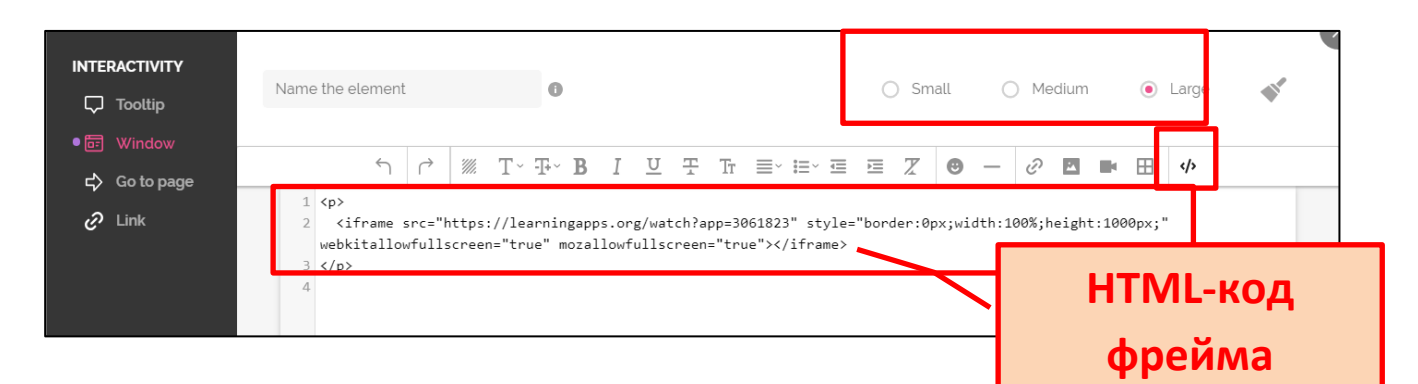

С помощью фрейма вставить можно не только контент с других сервисов, но и видео с YouTube, а также встроить аудио-файл для прослушивания в окне плаката без перехода на другие веб-страницы или слайды плаката.

А также предусмотрен вариант встраивания фрейма на панели слева с помощью кнопки Insert. Этот инструмент мы уже рассматривали выше.

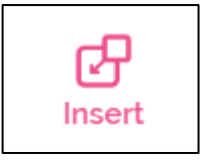

### **Как вставить видео с YouTube**

Для начала создается метка и желательно, чтобы она ассоциировалась с видео.

Затем вставьте **<WINDOW>** и выберите инструмент для вставки HTML-кода.

Подберите подходящее видео на канале YouTube, под ним нажмите **<Поделиться>**

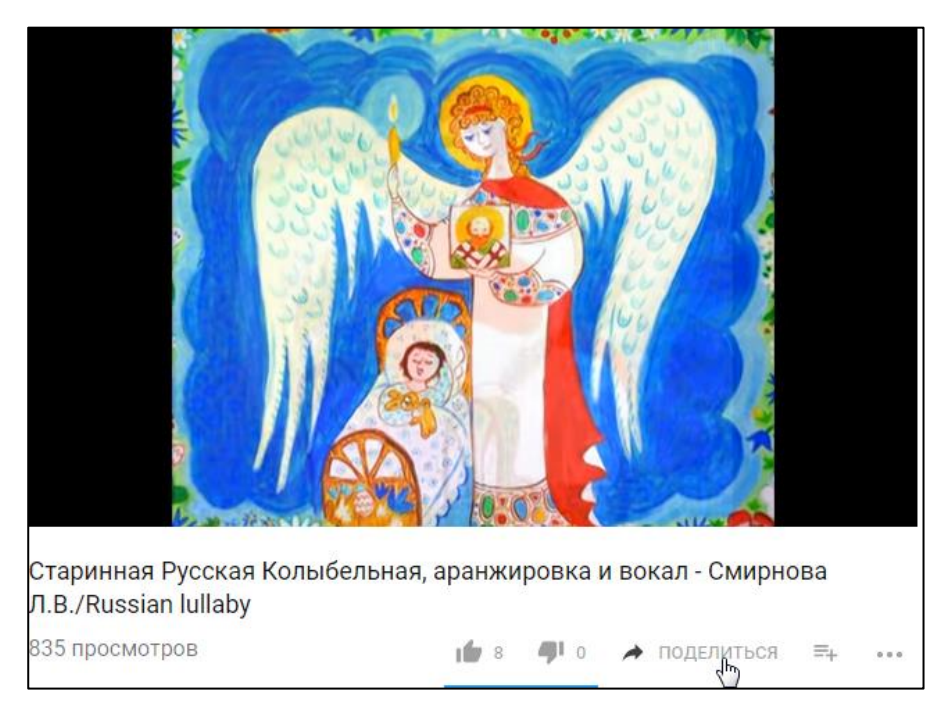

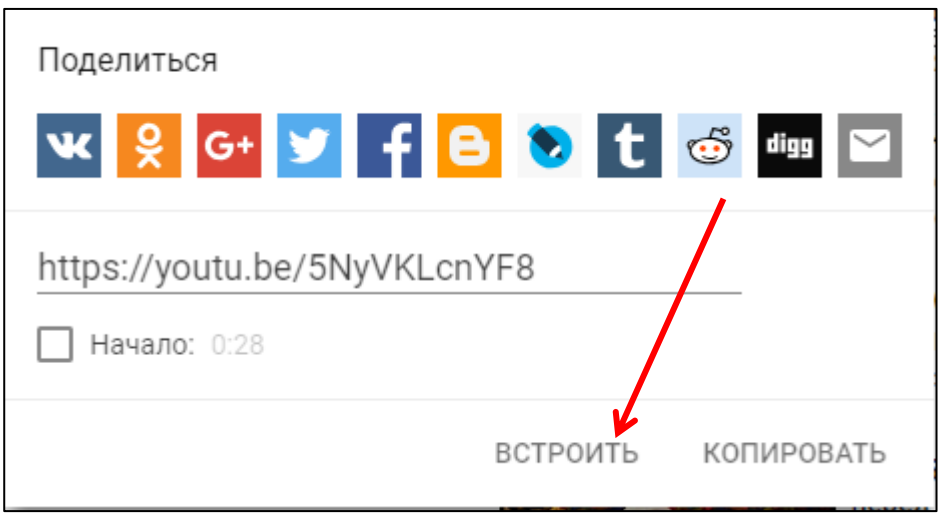

Нажмите **<Встроить>→** появится HTML-код, который нужно скопировать и вставить в окно фрейма.

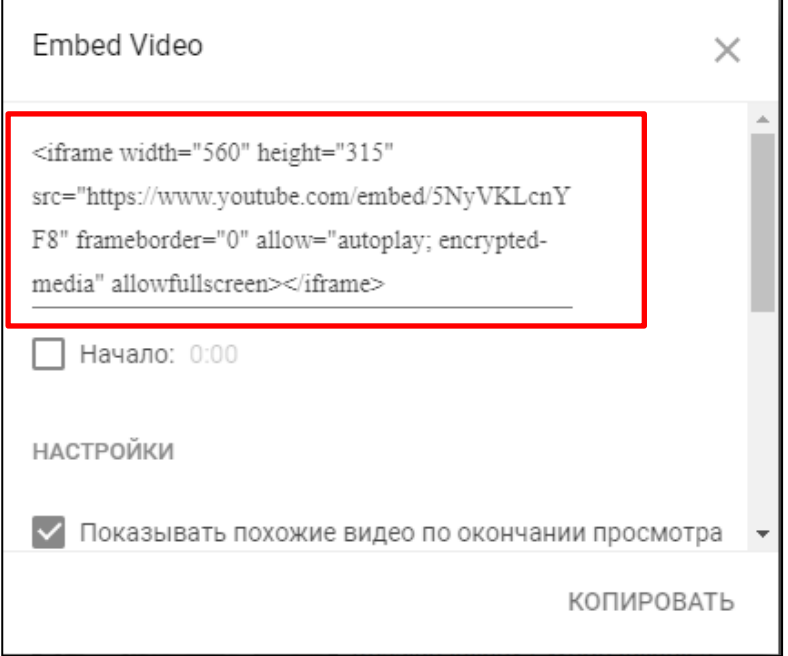

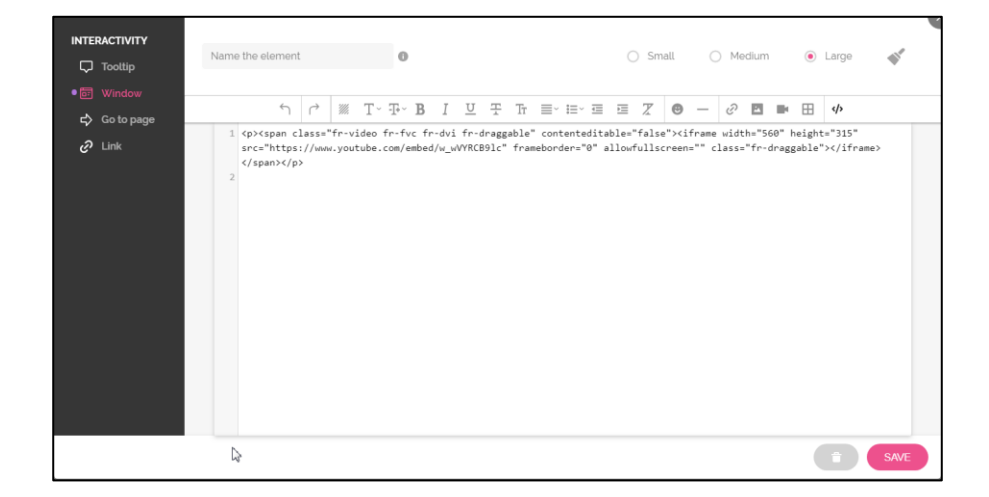

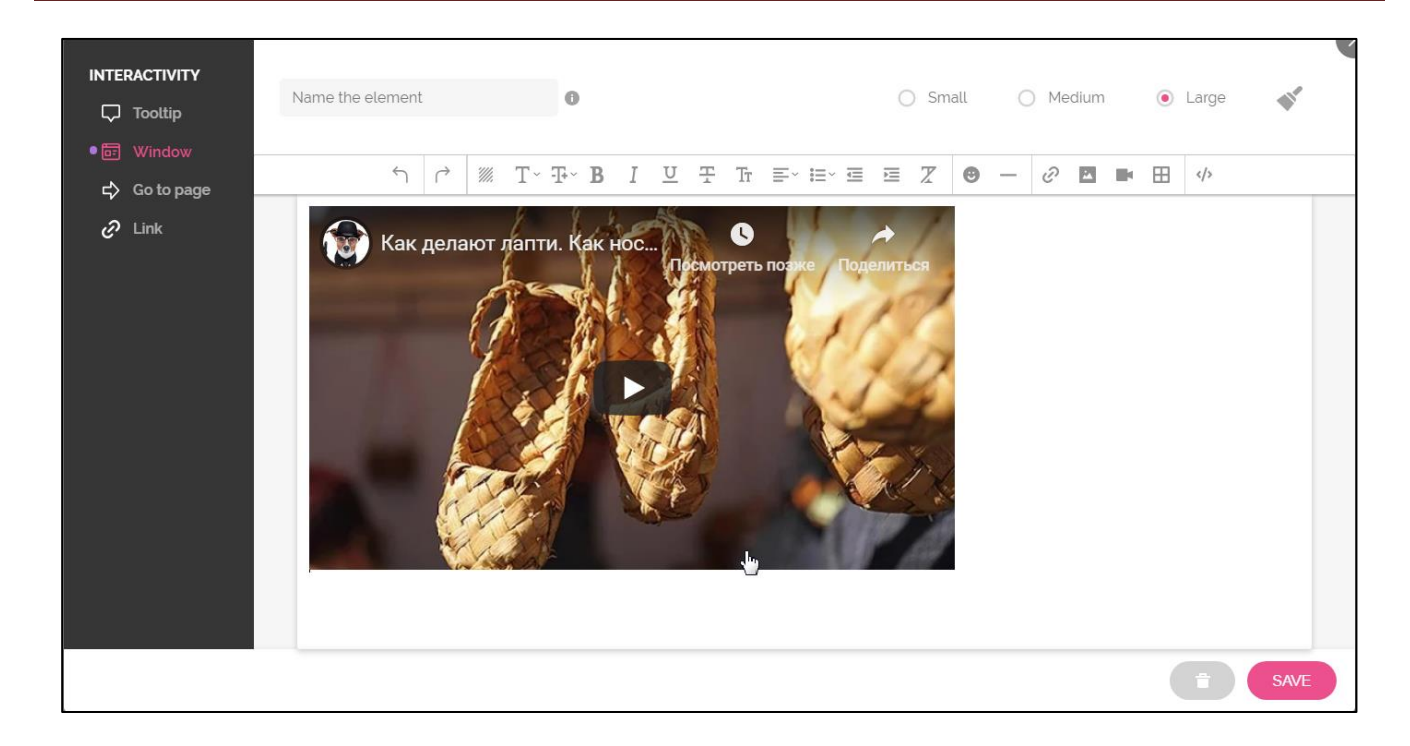

# **Как вставить аудио (музыку)**

Создается метка, воспользуйтесь анимированной меткой, напоминающей эквалайзер:

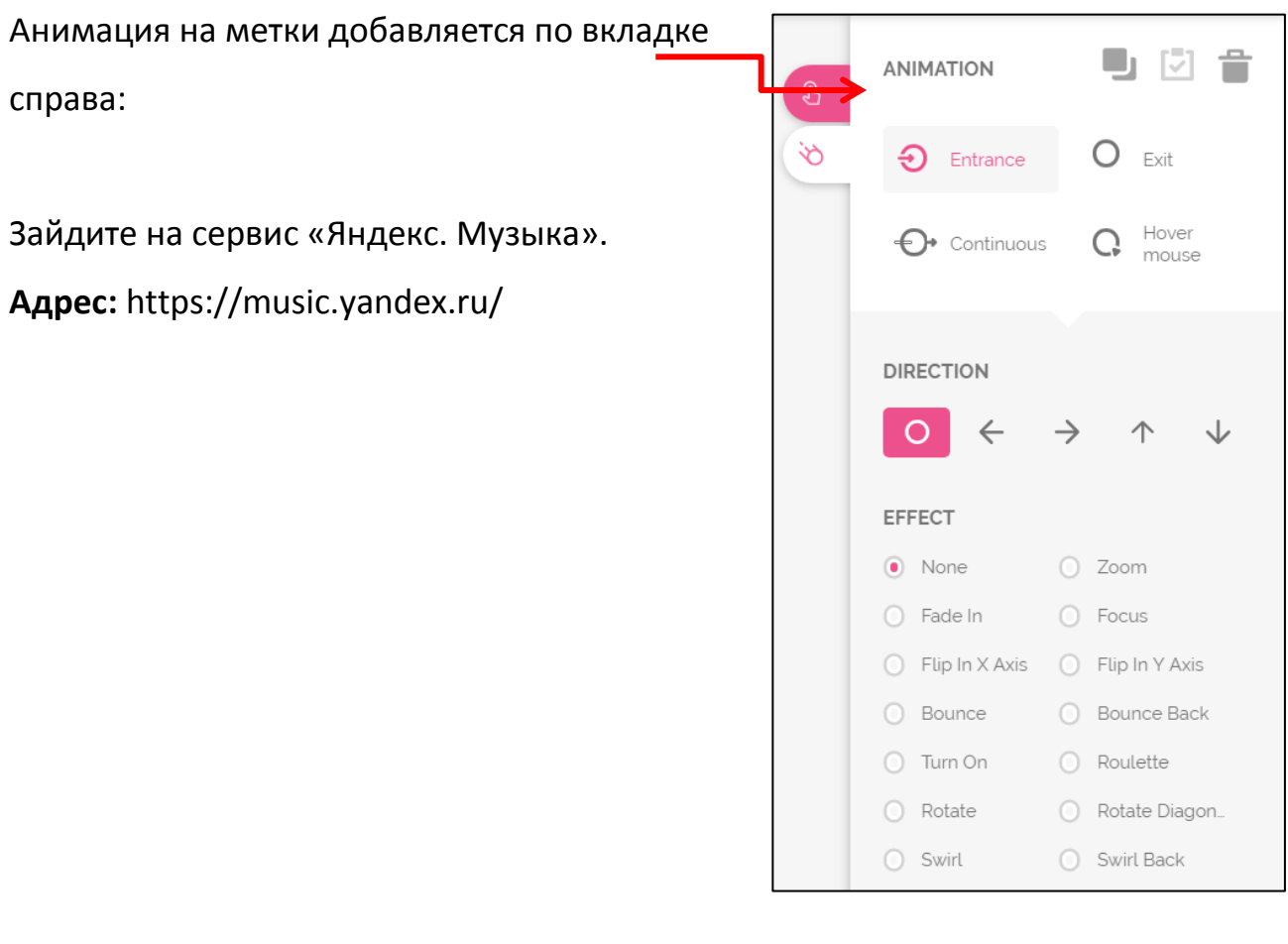

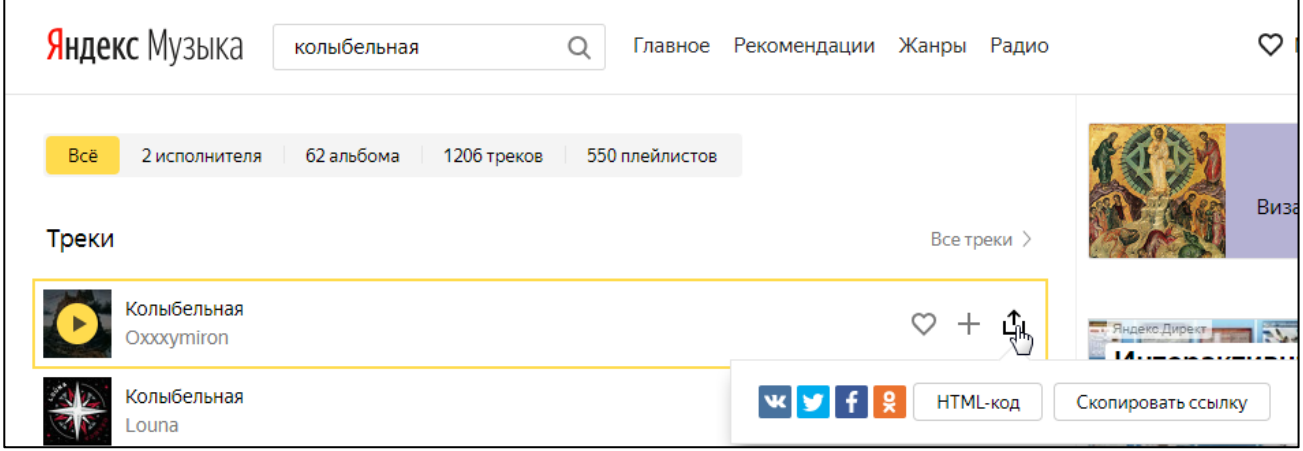

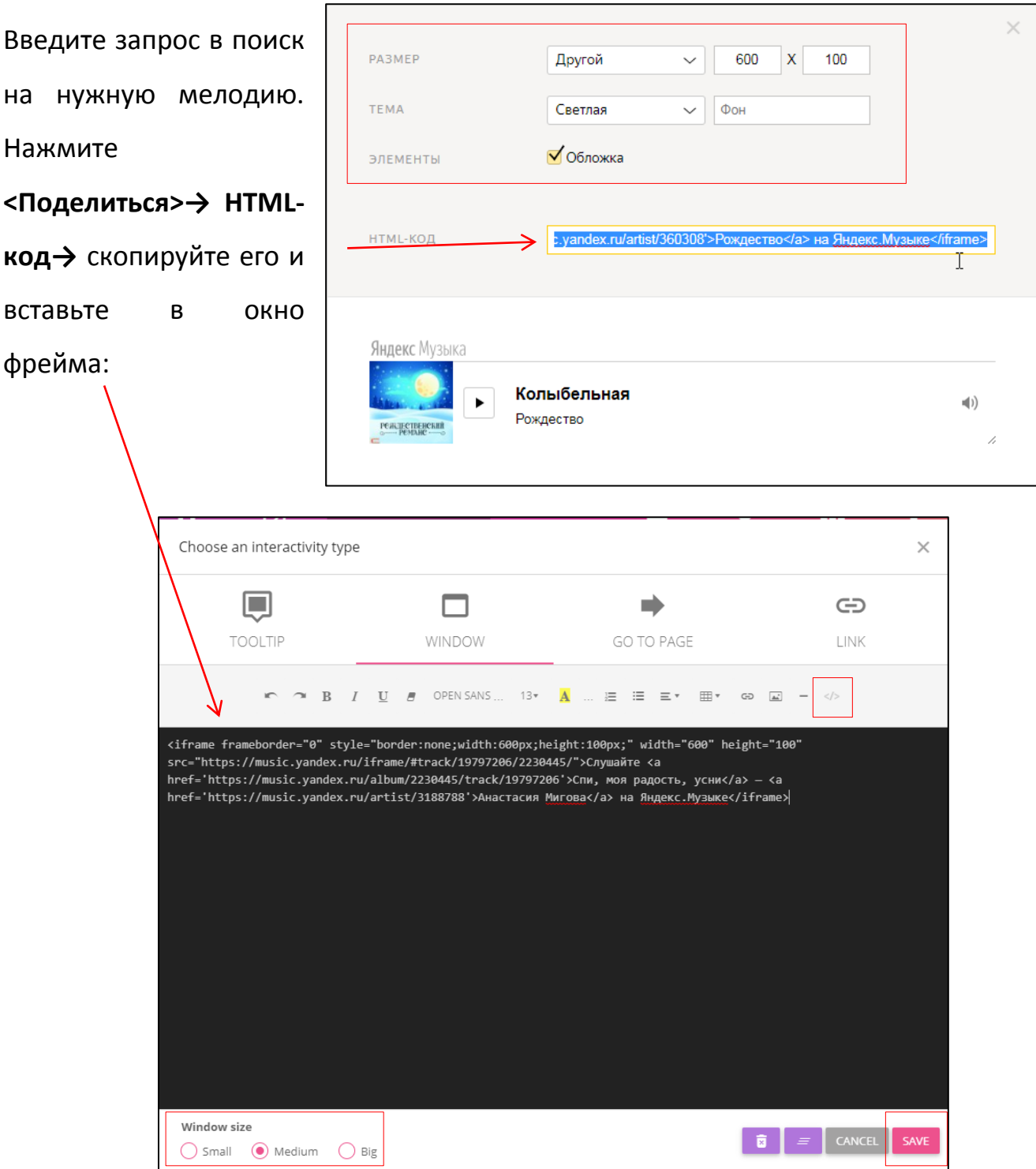

 $\overline{\mathfrak{l}}$ 

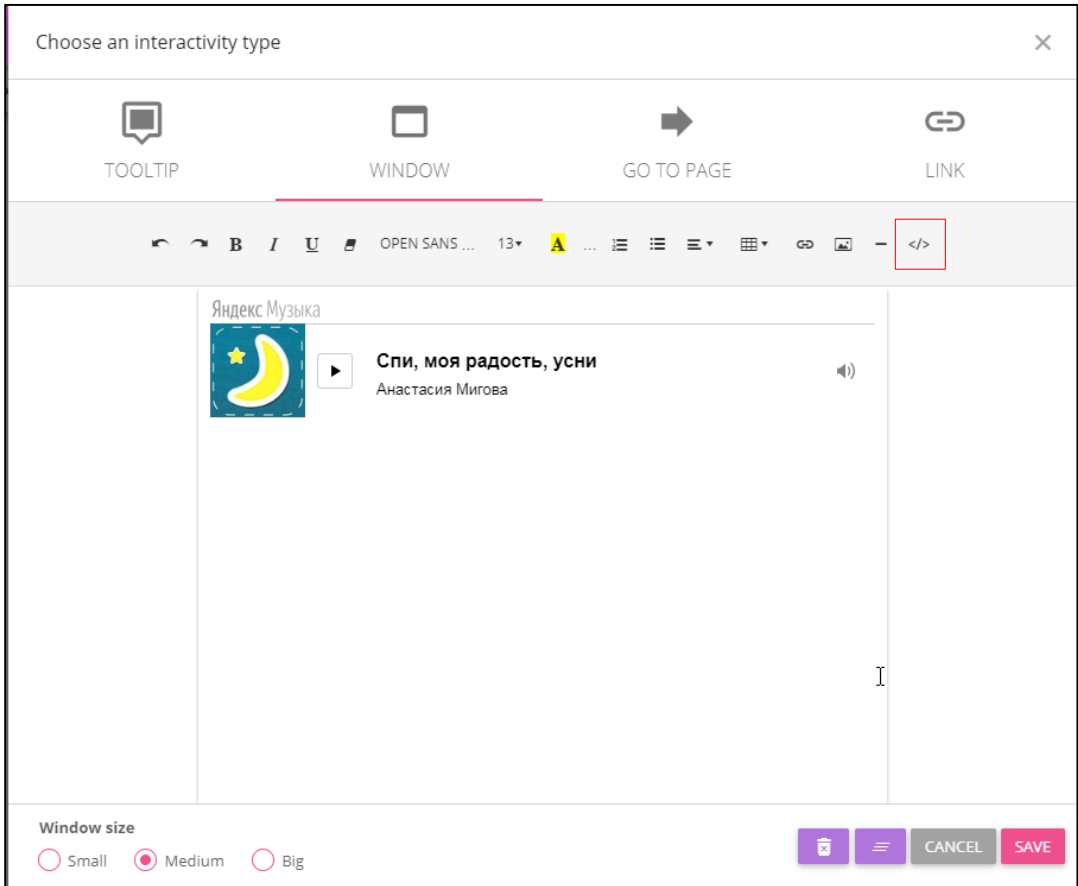

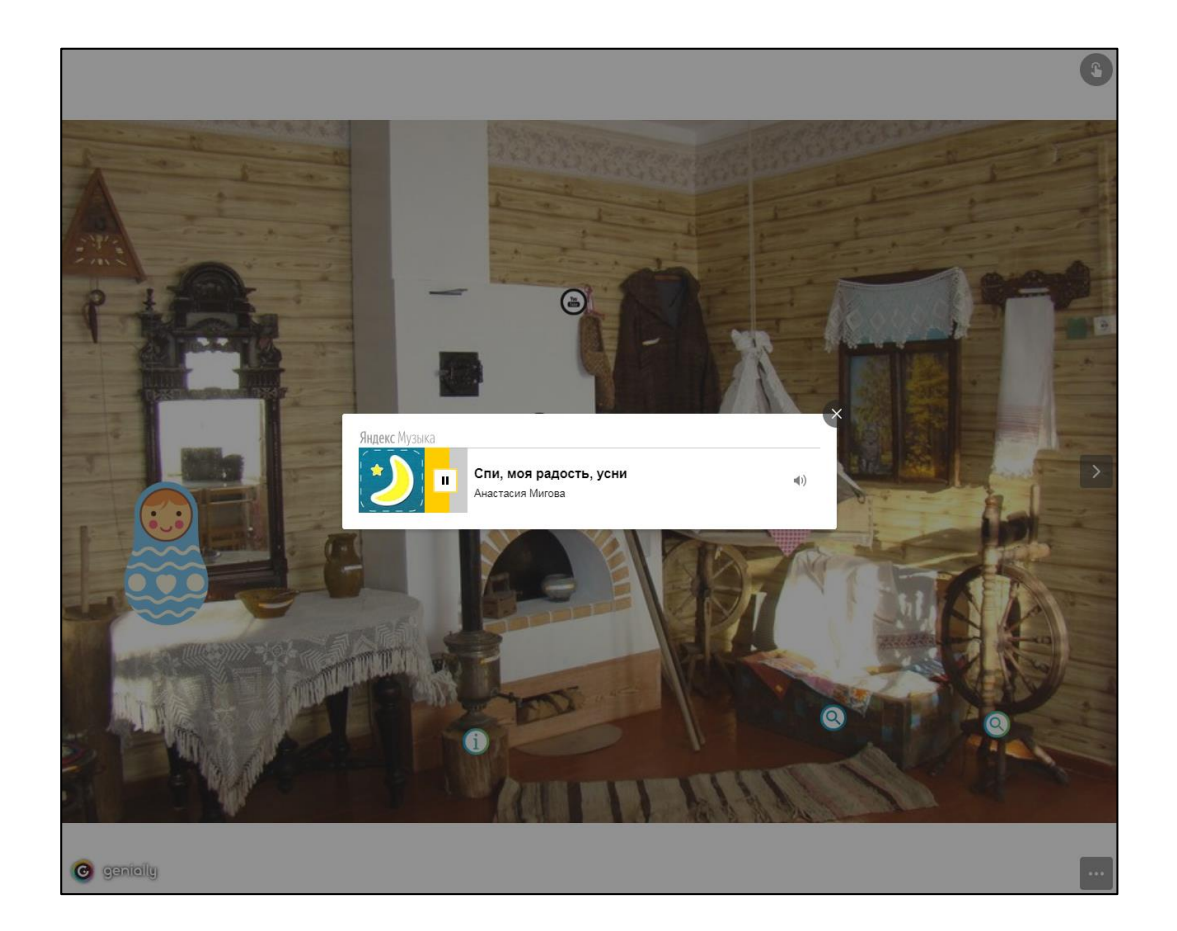

Таким образом, при создании изображения можно прикреплять к интерактивным меткам ссылки на веб-ресурсы, текстовую информацию, видео, аудио и любые встраиваемые объекты (презентации, игры). Можно изменять размер всех добавляемых элементов, перемещать их и удалять, если они вам не подошли. Также можно создавать многостраничные плакаты, используя несколько базовых изображений.

₽

**Preview** 

#### **Публикация интерактивного плаката**

Перед публикацией просмотрите созданную работу (Preview) , проверьте ссылки и «кликабельность» интерактивных меток.

В верхней панели нажмите **<SHARE>**

Кликнув на кнопку **«Share»** в правом верхнем углу, откроется вкладка, где можно выбрать функции «поделиться» в социальных сетях (Facebook, Twitter, Google+), получить ссылку или код, чтобы встроить созданное интерактивное изображение на страницу блога или сайта или в другой сервис.

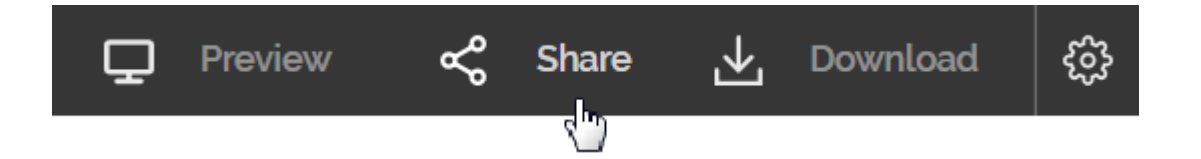

1. Поделиться в социальных сетях:

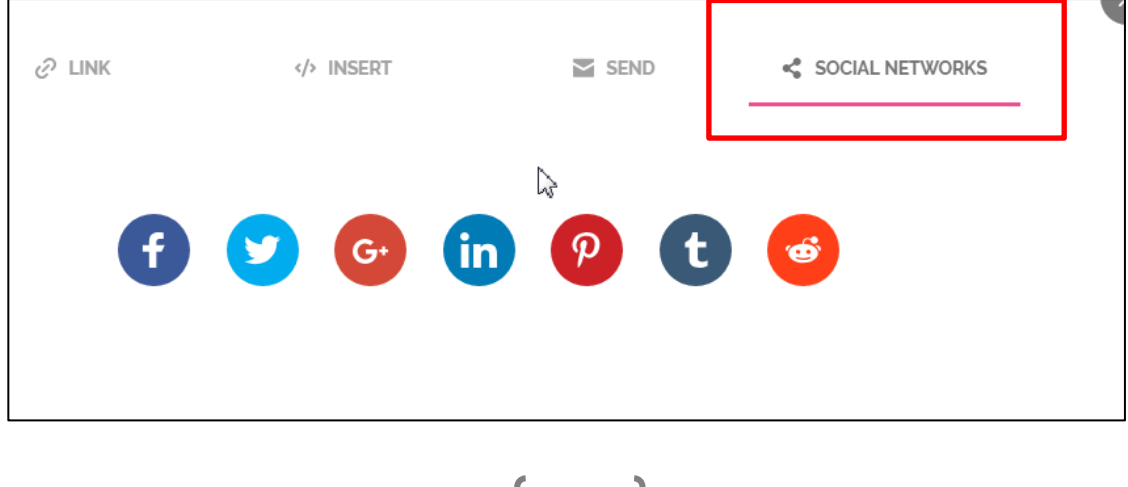

**2. Получить ссылку на плакат:**

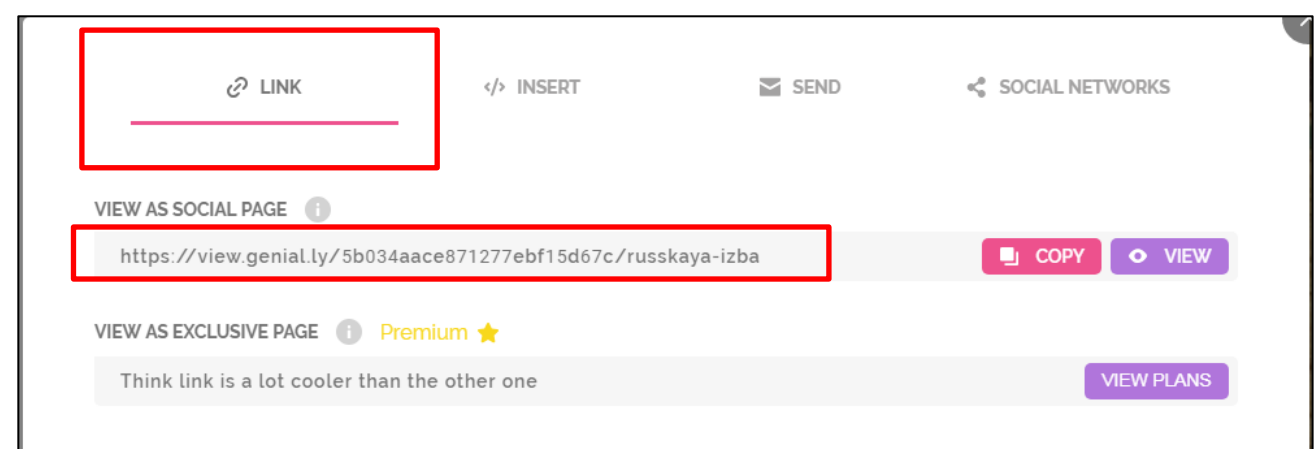

# 3. **Получить код HTML** (INSERT) для встраивания в блог или сайт:

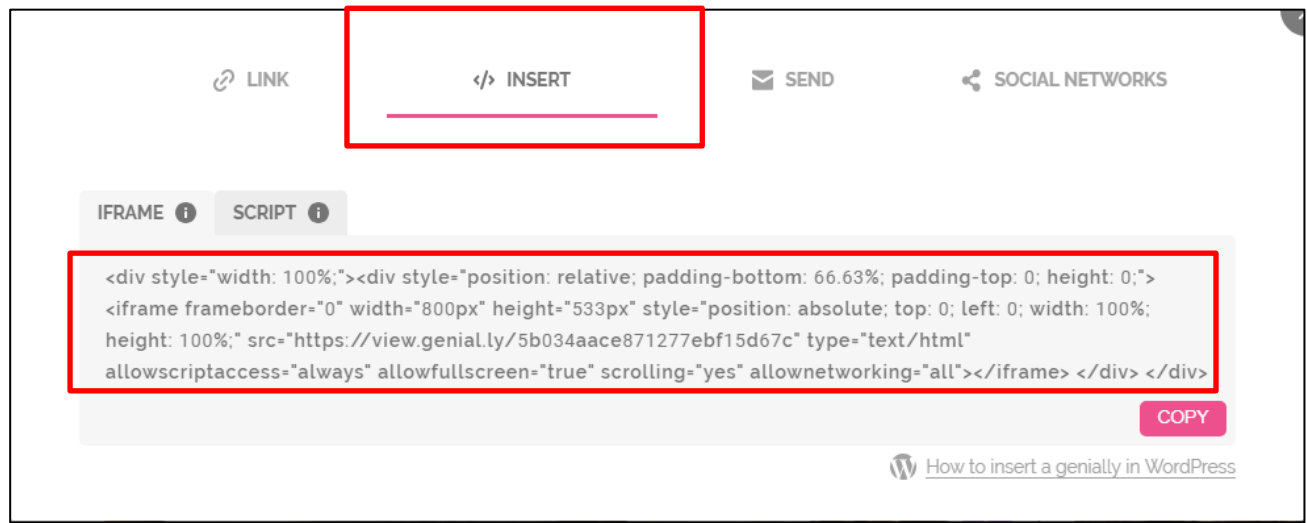

Также получить ссылку можно с личного кабинета, где размещены все ваши

работы.

Чтобы в него попасть нажмите на логотип сервиса в левом верхнем углу

G

**По наведению на мини-окно плаката появляются кнопки публикации:**

**Пример интерактивного плаката в сервисе Genial.ly**

**[«Убранство русской избы»](https://view.genial.ly/5b034aace871277ebf15d67c/interactive-image)**

©Автор инструкции: Демичева Ю.А., ст. преподаватель КИТ КГАУ ДПО «Камчатский ИРО»

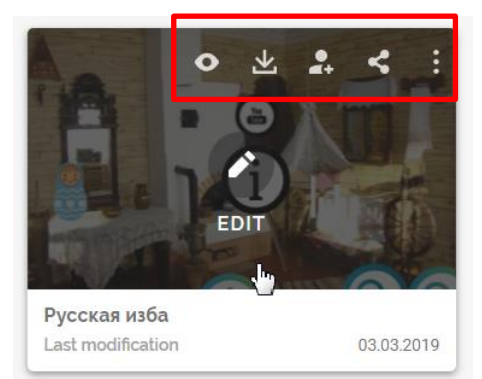